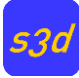

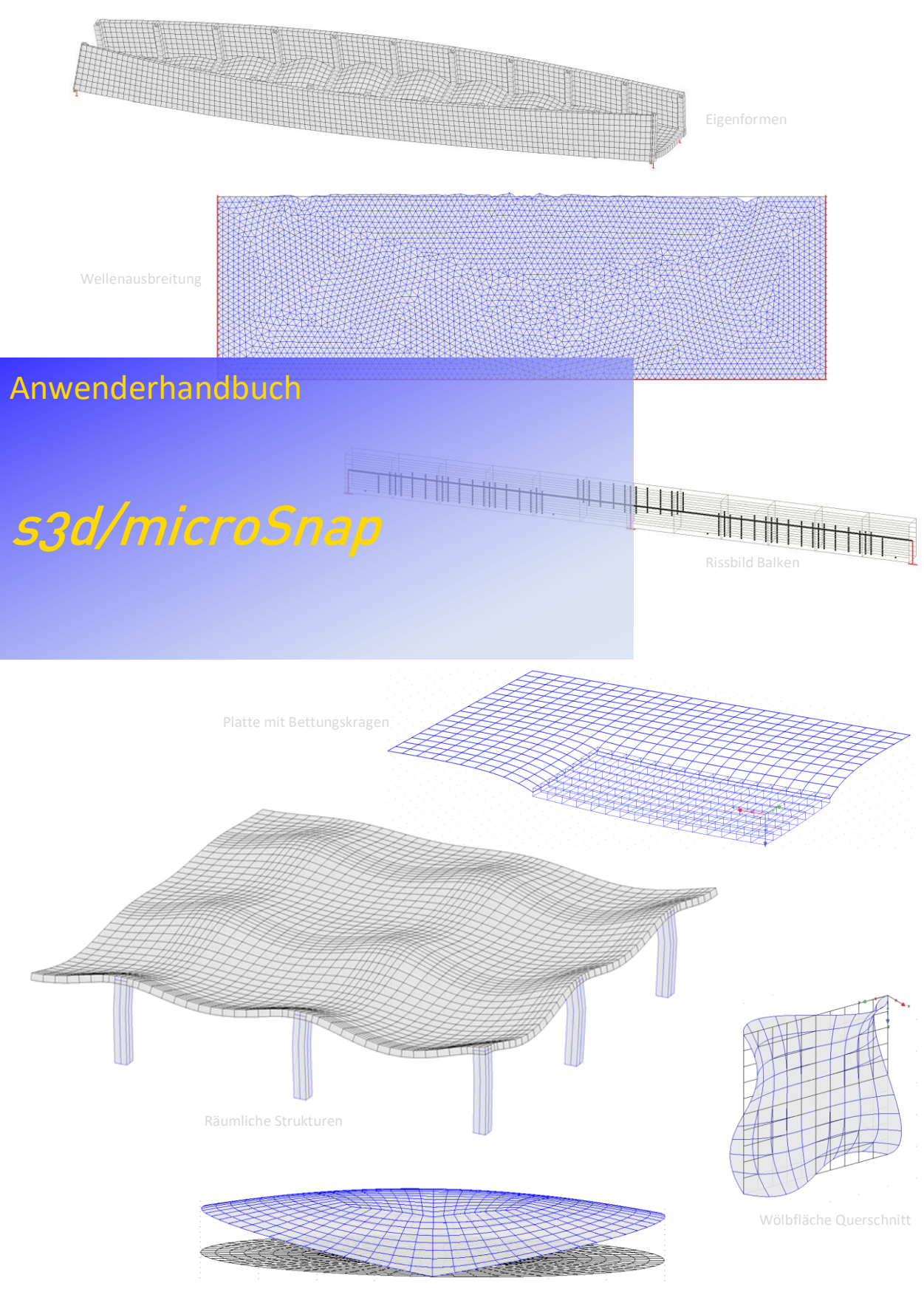

Schubspannungen Kreisquerschnitt

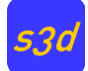

Autoren:

Prof. Dr.- Ing. Detlef Rothe, Hochschule Darmstadt Prof. Dr.-Ing. Thomas Schmidt, Hochschule Magdeburg-Stendal

#### Inhaltsverzeichnis  $\mathbf{1}$

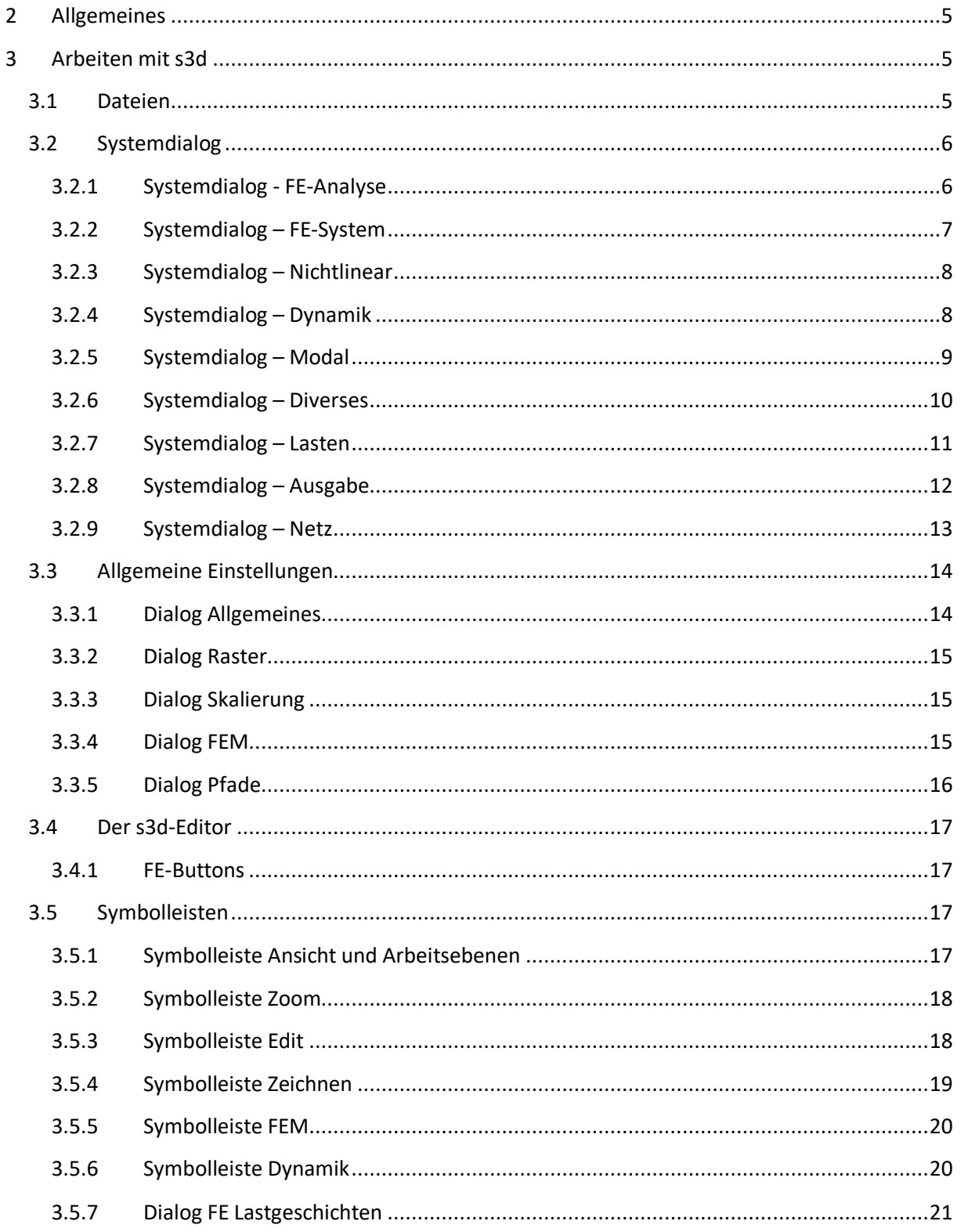

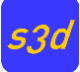

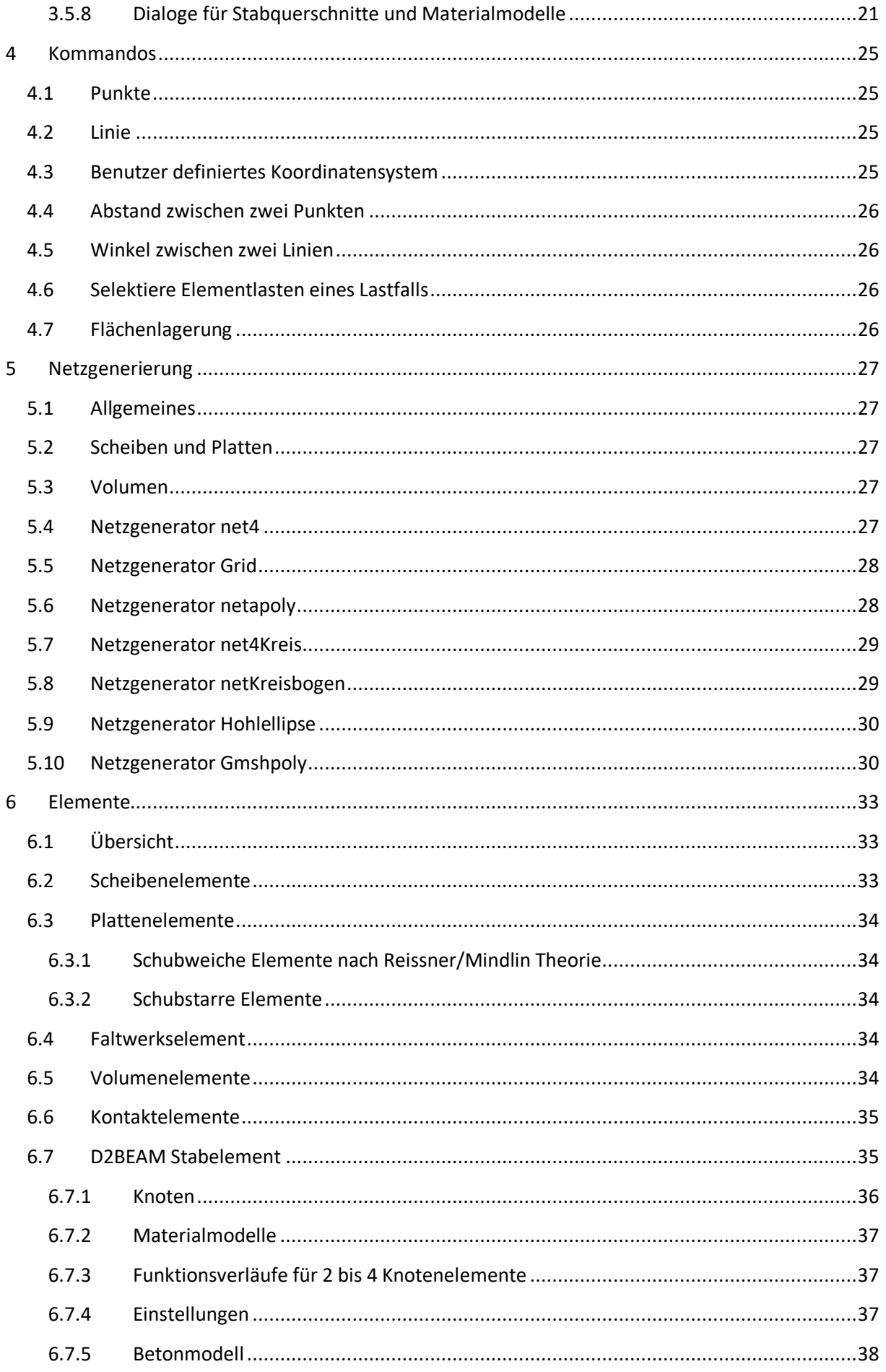

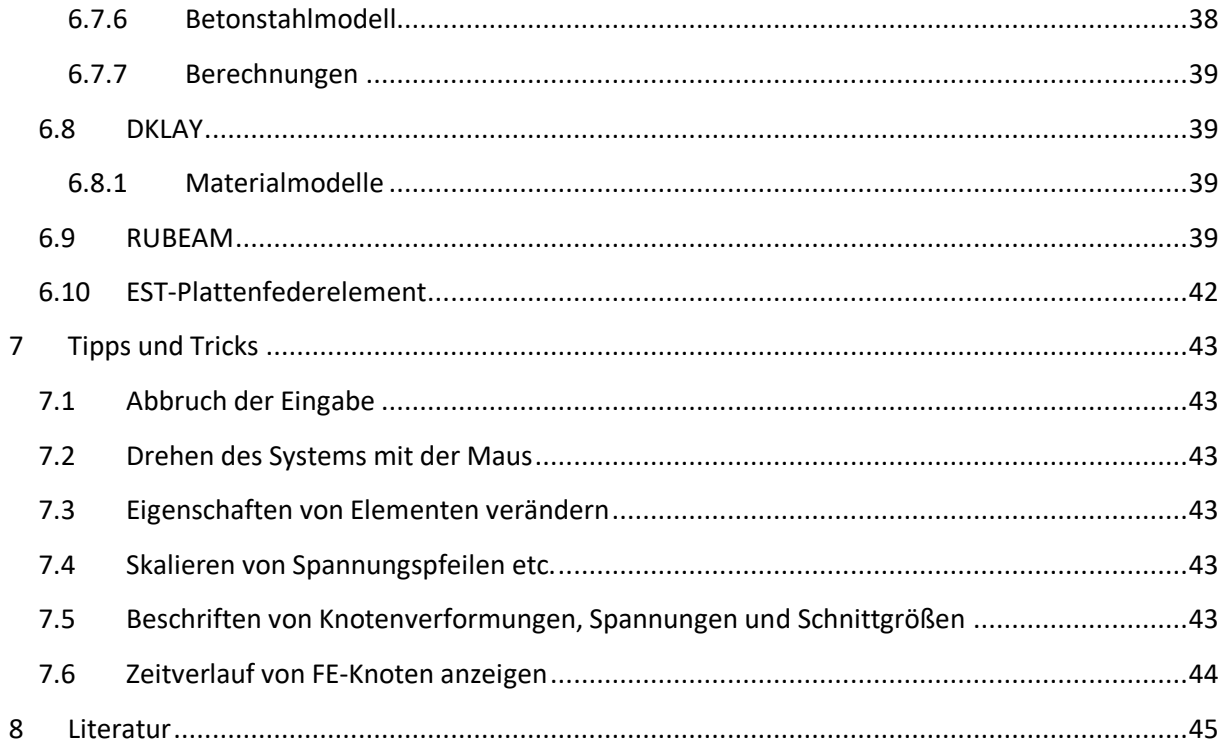

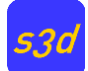

## <span id="page-4-0"></span>**2 Allgemeines**

Mit dem Programmsystem können verschiedene Berechnungsarten auf der Grundlage der Finiten Elemente durchgeführt werden.

Das Programmsystem basiert auf Forschungstätigkeiten der beiden Autoren an der TU Darmstadt. Es wird bis heute weiterentwickelt und im Wesentlichen für Lehr- und Forschungsaufgaben benutzt.

Im Gegensatz zu Programmen in der Baupraxis enthält das Programm verschiedene Elemente für gleiche Aufgabenstellungen, so dass zum Beispiel Vergleiche zur Konvergenz möglich sind. Dies erfordert allerdings, dass der Anwender die Grundlagen der Methode der Finiten Elemente und Mechanik/Statik verstanden haben muss, um sicher mit dem Programm arbeiten zu können.

Es wurde nicht der Versuch unternommen, die Methode der Finiten Elemente vor dem Anwender zu verstecken, sondern gerade das Gegenteil wird angestrebt.

Da es sich um ein open source Projekt handelt, kann der Quellcode auch selbst kompiliert werden.

Zurzeit gibt es ein Installationsprogramm für MS Windows. Die Kompilierung unter Linux (einfach) und Apple macOS ist möglich.

## <span id="page-4-1"></span>**3 Arbeiten mit s3d**

### <span id="page-4-2"></span>**3.1 Dateien**

Die beim Arbeiten mit s3d entstehenden Daten werden in einer nach dem xml-Standard organisierten Datei mit der Namenserweiterung s3dxml abgespeichert. Diese Datei ist mit jedem Editor lesbar und kann grundsätzlich auch geändert werden. Bei einer FE-Berechnung mit microSnap wird ein Unterverzeichnis mit gleichem Namen wie die Eingabedatei erzeugt, in das Arbeitsdateien und FE-Ausgabedateien gespeichert werden. Deshalb muss vor der ersten FE-Berechnung ein Dateiname festgelegt werden.

Für die Datensicherung muss nur die Eingabedatei mit der Namensendung s3dxml gesichert werden. Das Unterverzeichnis kann wieder durch eine Neuberechnung erzeugt werden.

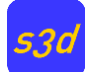

## <span id="page-5-0"></span>**3.2 Systemdialog**

### <span id="page-5-1"></span>**3.2.1 Systemdialog - FE-Analyse**

Nach dem Starten des Programms erscheint auf dem Bildschirm der Systemdialog, mit dem die wesentlichen Einstellungen gesteuert werden.

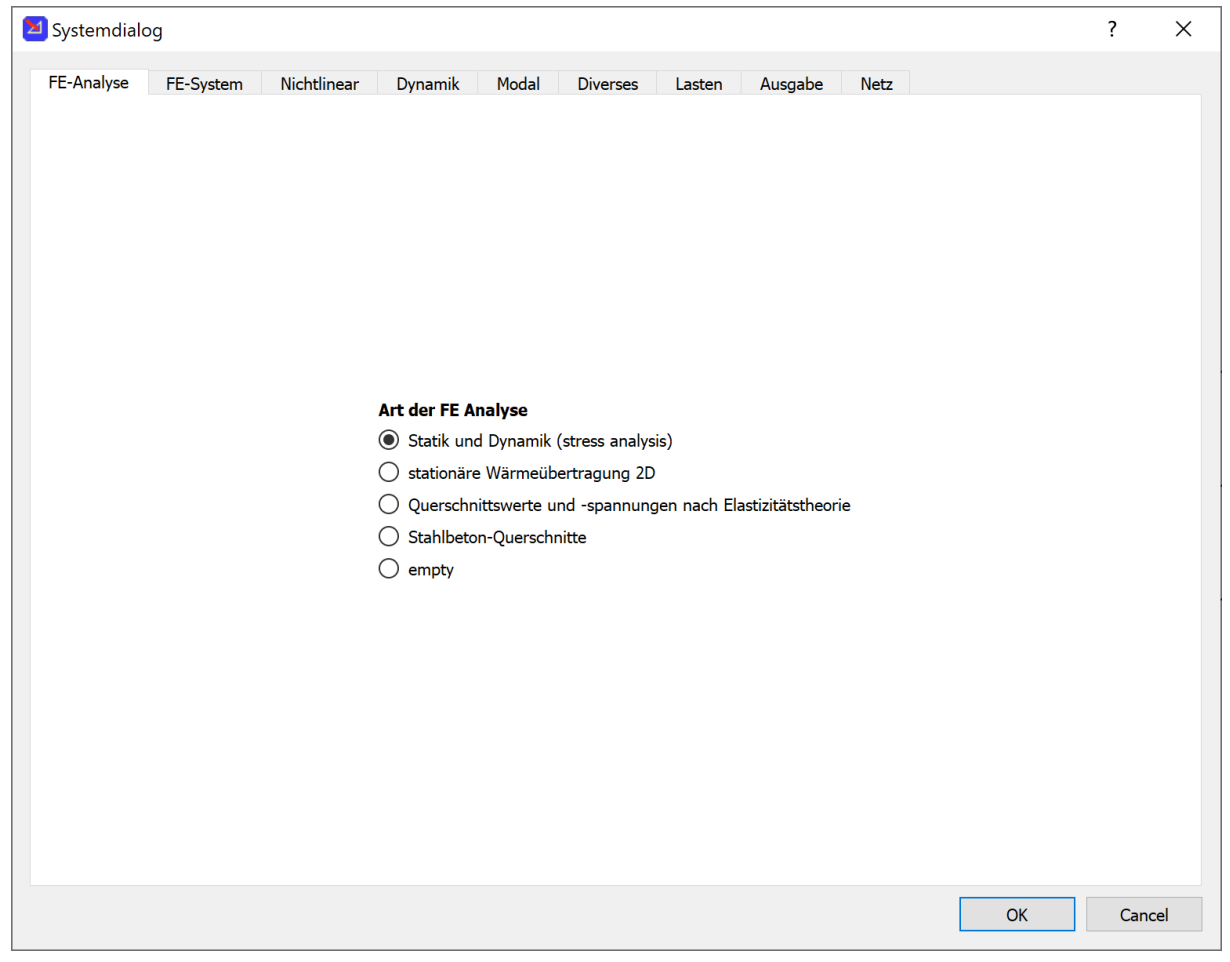

Wenn nur eine 3D Zeichnung erstellt oder ein altes Projekt eingelesen werden soll, dann ist der Cancel-Button zu drücken.

Für neue Projekte stehen folgende Arten der Analyse zur Verfügung:

- 1) Statische oder dynamische Spannungsanalyse, hierzu sind weitere Eingaben erforderlich, siehe nächste Bilder.
- 2) Stationäre Wärmeübertragung ebener Systeme, die mit isoparametrischen Elementen berechnet werden können. Im Reiter Diverses sollte noch die Knotenanzahl der Elemente eingestellt werden.
- 3) Berechnung von Querschnittswerten und Querschnittsspannungen von Querschnitten, die mit ebenen isoparametrischen Elementen beschrieben werden können. Im Reiter Diverses sollte noch die Knotenanzahl der Elemente eingestellt werden.
- 4) Untersuchung von Stahlbeton-Querschnitten mit Doppelbiegung und Normalkraft. Die Querschnitte werden wie in 2) durch ebene isoparametrische Scheibenelemente beschrieben. Es können Momenten-Krümmungsbeziehungen aufgestellt werden. Es stehen mehrere Materialmodelle zur Verfügung.

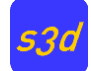

#### <span id="page-6-0"></span>**3.2.2 Systemdialog – FE-System**

Im Falle der Auswahl Statik und Dynamik (Spannungsanalyse) sind weitere Einstellungen erforderlich.

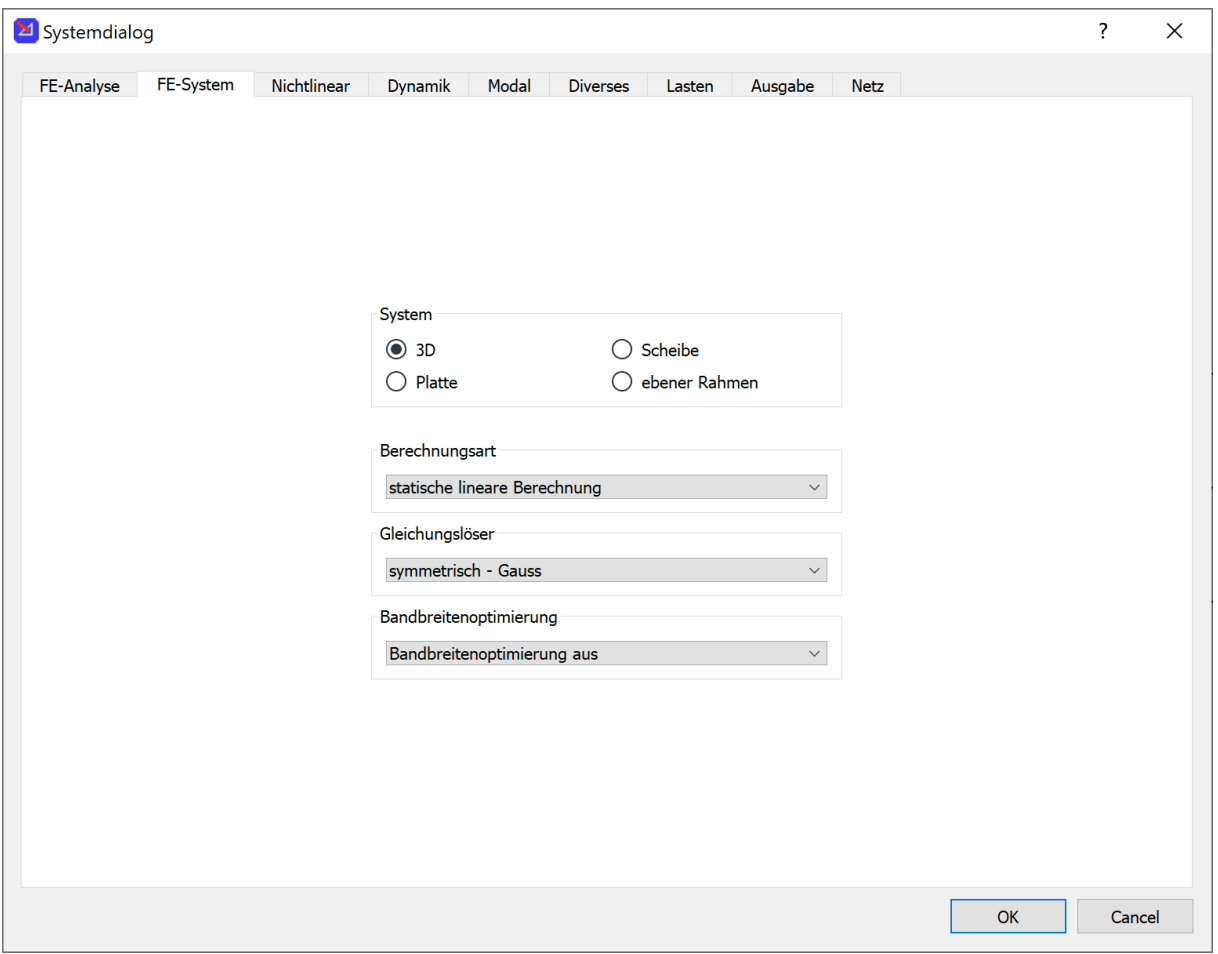

Im Gruppenfeld System wird die Theorie des Systems festgelegt. Diese kann später nicht mehr geändert werden.

- 3D: Räumliche Stab- und Faltwerke, 3D-Volumenelemente. Beide können auch zusammen verwendet werden.
- Scheiben: Berechnungen nach der Scheibentheorie
- Platten: Berechnungen nach der Plattentheorie
- Ebener Rahmen: Berechnung von ebenen Rahmen und Fachwerken

Im Gruppenfeld Berechnungsart stehen folgende Berechnungsarten zur Verfügung:

- Statische lineare Berechnung mit Lastfällen
- Statische inkrementelle lineare oder nichtlineare Berechnung
- Dynamische inkrementelle Berechnung
- Modalanalyse
- Bauzustände

Es stehen verschiedene Gleichungslöser zur Verfügung. In der Standardeinstellung "symmetrisch Gauss" werden die Intel MKL Bibliotheken zur Ausnutzung mehrerer CPU-Kerne verwendet.

Bei eingeschalteter Bandbreitenoptimierung, die bei einem großen System zu empfehlen ist, muss das Tragsystem zusammenhängend sein. Es darf also keine separaten Einzelsysteme geben.

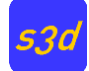

**Trick:** Verbinden Sie die Teilsysteme mit dünnen Fachwerkstäben, die keinen Einfluss auf die Ergebnisse haben. Dann funktioniert der Bandbreitenoptimierer wieder.

#### <span id="page-7-0"></span>**3.2.3 Systemdialog – Nichtlinear**

Die Einstellungen haben Einfluss bei nichtlinearen inkrementellen Berechnungen.

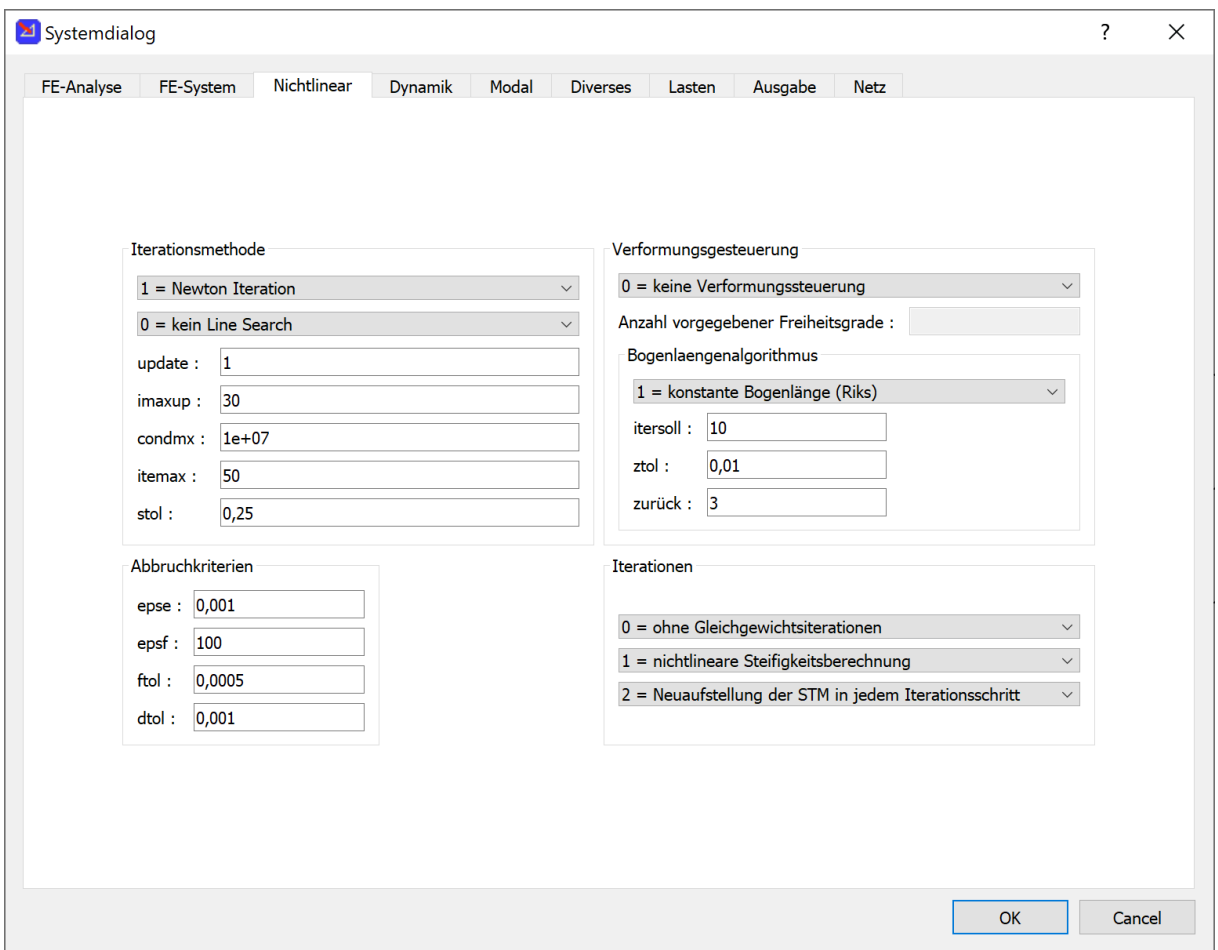

Bei statischen nichtlinearen Berechnungen hat sich die BFGS-Methode zusammen mit dem Line Search bewährt.

Itemax gibt die Anzahl Iterationen beim BFGS-Verfahren an, bevor ein komplettes Update der Gesamtsteifigkeitsmatrix erfolgt.

Abbruchkriterien bei Iterationen:

- epse: Energiekriterium
- epsf: Krafttoleranz
- ftol: Krafttoleranz
- dtol: Verschiebungstoleranz

Im Gruppenfeld Iterationen ist bei Iterationsverfahren wie Newton, BFGS, etc. "1=mit Gleichgewichtsiterationen" auszuwählen.

#### <span id="page-7-1"></span>**3.2.4 Systemdialog – Dynamik**

Dieser Dialog wird für dynamische Berechnung mit Zeitschrittverfahren und Modalanalyse benötigt.

#### s3d/microSnap Handbuch

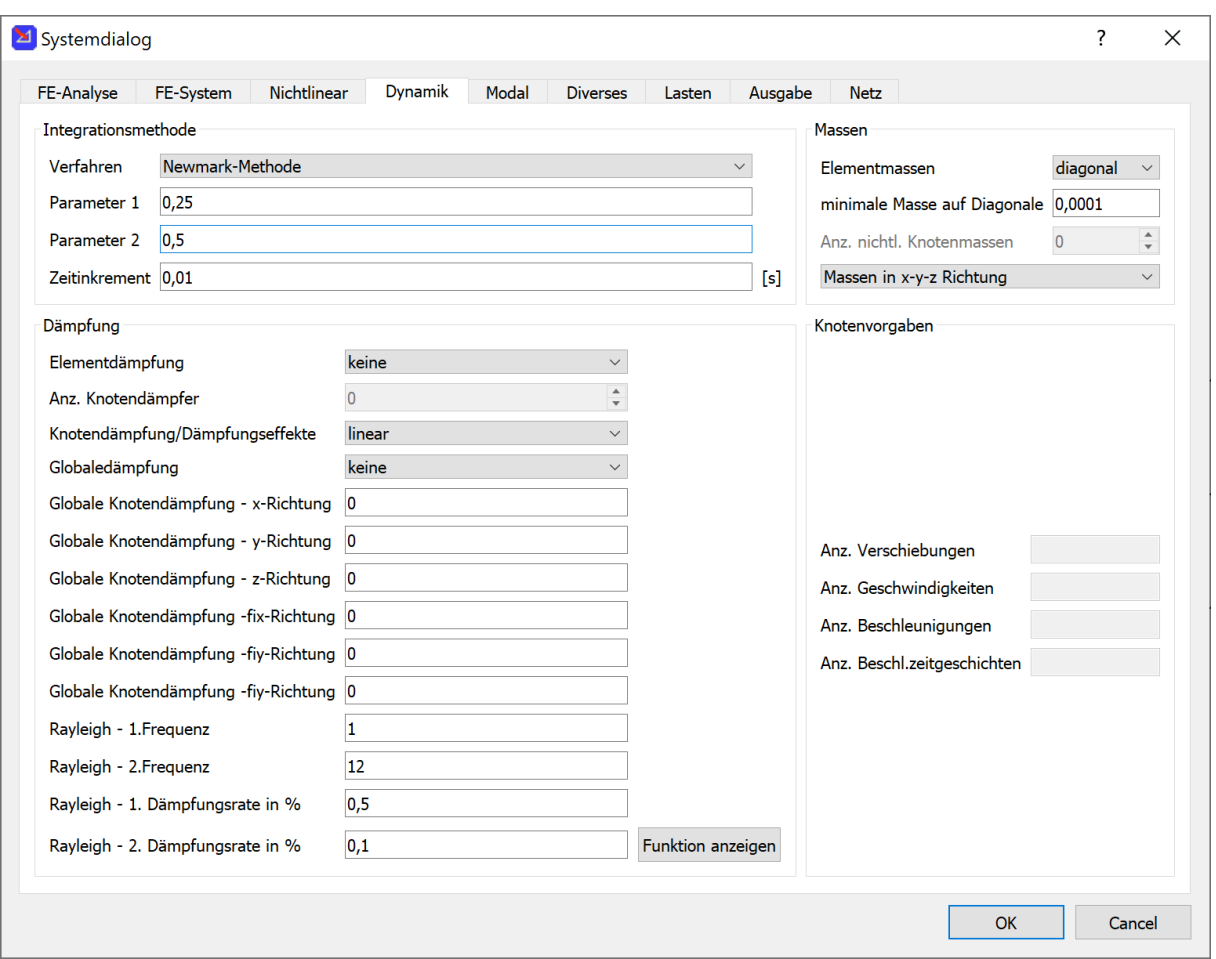

Im Gruppenfeld Massen wird festgelegt, wie die Elementmassenmatrix aufgebaut ist. Für alle Elemente gibt es die Möglichkeit diagonale Massenmatrix, die im Normalfall ausreichend genau ist. Für Balkenelemente gibt es auch die Option konsistente Massenmatrix.

Für räumliche Systeme kann die Wirkung der Massen auf bestimmte globale Richtungen begrenzt werden. Bei räumlichen Gebäuden kann mit der Einstellung "Massen nur in x- und y-Richtung" die Eigenschwingungen von Decken in vertikaler Richtung unterdrückt werden. Dies ist besonders interessant im Zusammenhang mit der Modalanalyse und Erdbeben, da dann deutlich weniger Eigenformen berücksichtigt werden müssen.

#### <span id="page-8-0"></span>**3.2.5 Systemdialog – Modal**

Dieser Dialog wird nur für die Berechnungsart Modalanalyse verwendet.

Im Gruppenfeld Eigenwertlöser werden die Anzahl der zu berechnenden Eigenwerte und das Iterationsverfahren bestimmt. Es stehen 3 Verfahren zur Auswahl:

- Klassische simultane Vektoriteration, langsam, nur für kleine Systeme verwendbar
- Unterraum Iterationsmethode, schneller, übersieht manchmal einzelne Eigenwerte
- Arpack-Eigenwertlöser: super schnell, im Normalfall zu verwenden

Im Gruppenfeld Elementmassen werden die Einstellungen aus dem Blatt Dynamik übernommen. Im Normalfall ist die Einstellung diagonale Massenmatrix ausreichend.

Im Gruppenfeld Art der Modalanalyse wird festgelegt, ob neben der Eigenwertberechnung weitere Analysen durchzuführen sind. Folgende Möglichkeiten stehen zur Verfügung:

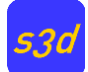

- Nur Eigenwerte/Eigenformen berechnen
- Zusätzlich mithilfe eines Antwortspektrums Schnittgrößen aus Trägheitskräften zu berechnen.
- Das dynamische Verhalten (Schwingungen) eines Tragwerks während eines Erdbebens am Bildschirm darzustellen.

Bei der Auswahl Erdbebenzeitverlauf ist noch im Gruppenfeld Erdbebenzeitverlauf die Eingabedatei für die Bodenbeschleunigungen anzugeben. Die dort enthaltenen Werte werden noch mit den Skalierungsfaktoren multipliziert.

Die Eingabedatei ist eine reine Textdatei, die selbst erstellt werden kann, siehe hierzu auch das Beispielverzeichnis, welches nach der Installation im Verzeichnisbaum für s3d/microSnap angelegt wurde. Sie enthält die Beschleunigungen in den 3 Richtungen. Für die grafische Darstellung können auch noch die Bodenverschiebungen in den 3 Richtungen gespeichert werden.

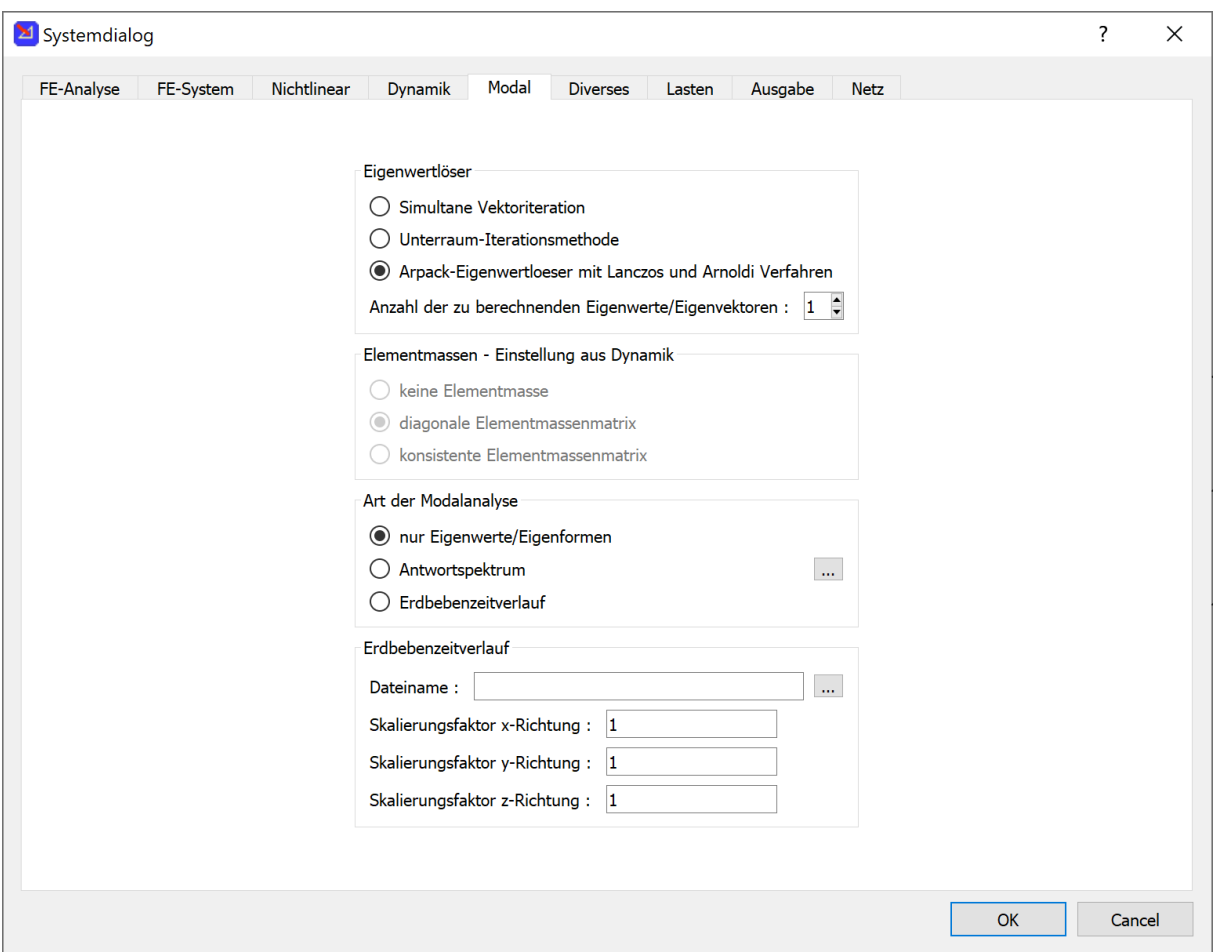

#### <span id="page-9-0"></span>**3.2.6 Systemdialog – Diverses**

Dieser Dialog kommt bei allen Arten der FE-Analyse zur Anwendung.

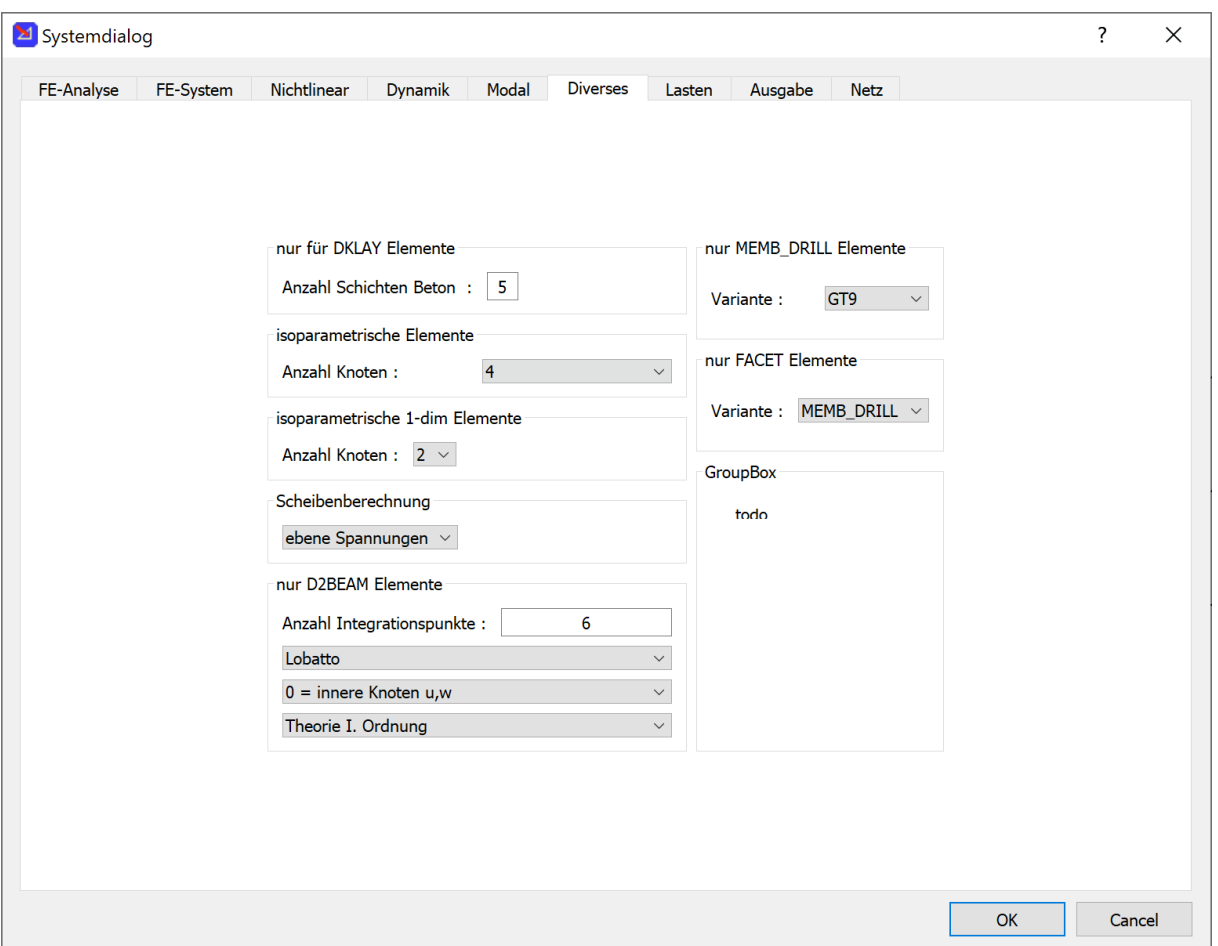

- **F** Gruppenfeld "nur für DKLAY Elemente": Für alle DKLAY-Elemente wird hier die Anzahl der Schichten für das Betonmodell eingestellt.
- Gruppenfeld "isoparametrische Elemente": Es wird für neu zu generierende isoparametrische Scheiben, Platten und Volumenelemente die Anzahl der Knoten eingestellt. Bei Volumenelementen bezieht sich die Anzahl auf eine Ebene.
- Gruppenfeld "isoparametrische 1-dim Elemente": Es wird die Anzahl Knoten für neu zu generierende Stabelemente (TRUSS und D2BEAM) festgelegt.
- Gruppenfeld Scheibenberechnung: Es wird die Art der Scheibentheorie festgelegt. Es steht zur Auswahl: Achsensymmetrie, ebene Spannungen, ebene Dehnungen
- **Im Gruppenfeld "nur für D2BEAM Elemente" können Voreinstellungen für die geschichteten** Stabelemente D2BEAM gemacht werden.

Die Einstellungen in der rechten Hälfte haben nur Auswirkungen bei Verwendung des FE-Programms ooSnap.

#### <span id="page-10-0"></span>**3.2.7 Systemdialog – Lasten**

In diesem Dialog wird eingestellt, ob die Wichte des Materials in einem Element zur Berechnung des Eigengewichtes verwendet werden soll. Dies funktioniert noch nicht mit allen Elementen.

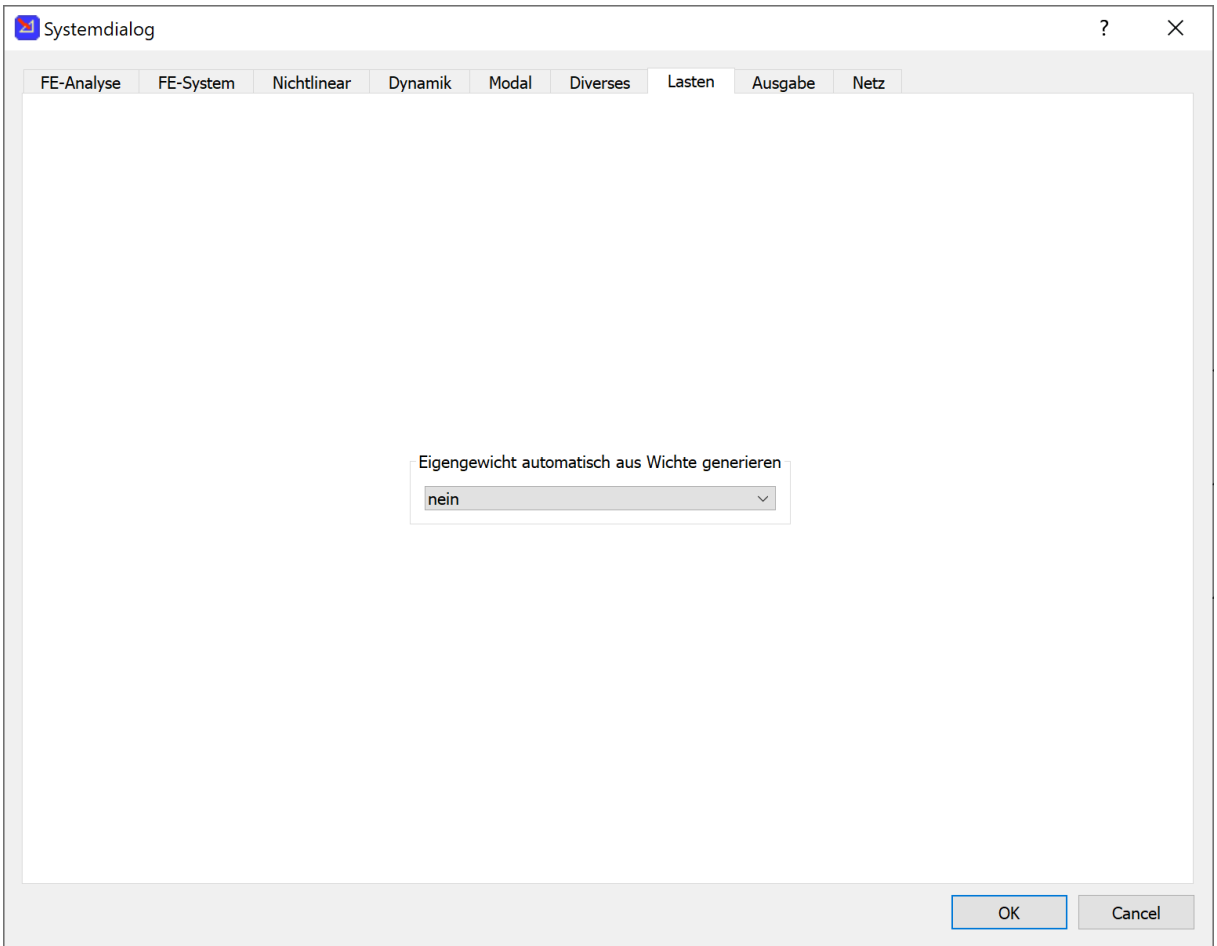

#### <span id="page-11-0"></span>**3.2.8 Systemdialog – Ausgabe**

Dieses Blatt legt das zu verwendende FE-Programm fest, sowie die Ergebnisse in Textdateien.

Das Standard FE-Programm ist microSnap, welche die meisten Elemente enthält.

Die neueren Elemente werden in ooSnap implementiert. Das Programm wird in Fortran 2008 (objektorientiert) programmiert. Es ist geplant, alle Elemente nach ooSnap zu portieren.

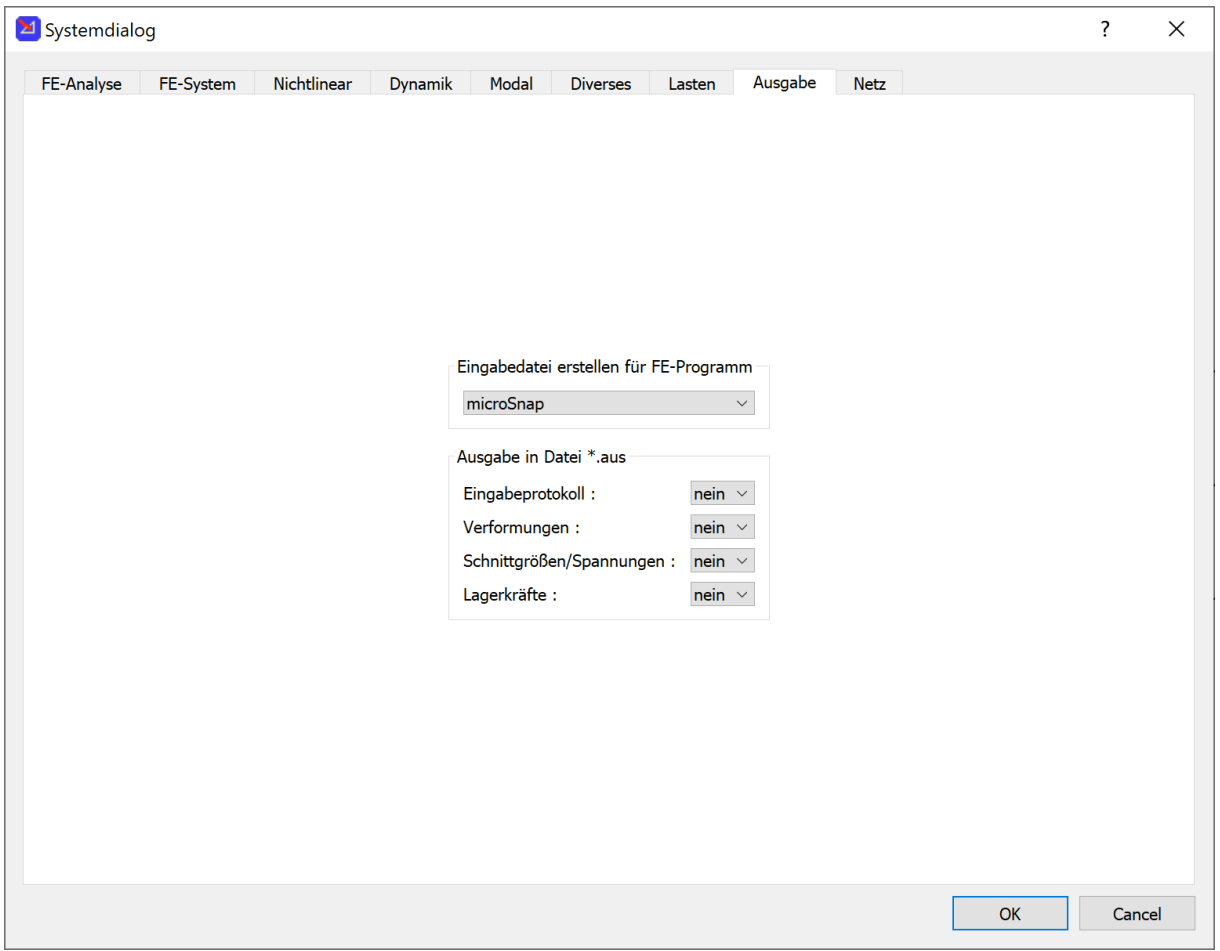

#### <span id="page-12-0"></span>**3.2.9 Systemdialog – Netz**

Für den allgemeinen ebenen Netzgenerator apoly wird hier eingestellt, ob nur dreieckige oder bevorzugt viereckige Elemente generiert werden sollen.

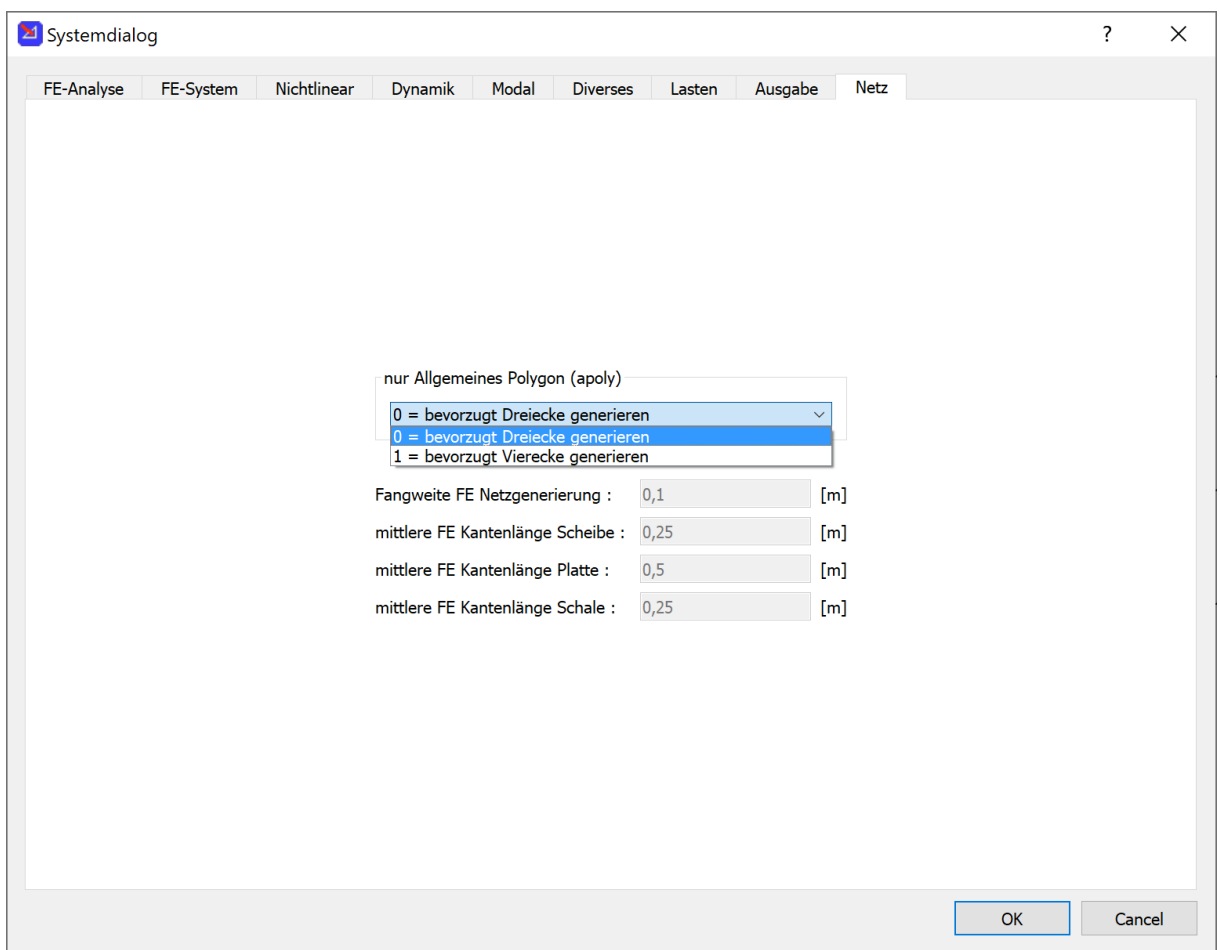

## <span id="page-13-0"></span>**3.3 Allgemeine Einstellungen**

Der Dialog befindet sich in der Menüleiste unter Extras->Allgemeine Einstellungen. Diese können als Voreinstellungen für alle zukünftigen Projekte verwendet werden: Button "Save as default".

#### <span id="page-13-1"></span>**3.3.1 Dialog Allgemeines**

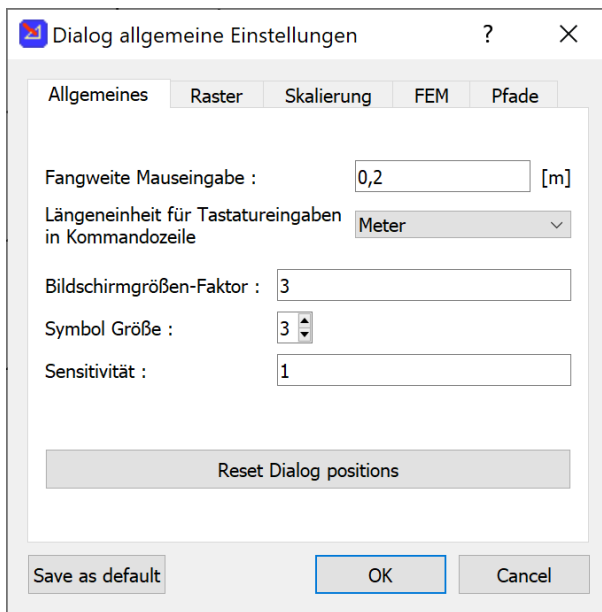

Rasterpunkte und vorhandene Punkte (auch FE-Knoten, etc.) werden bei Mauseingabe mit der eingestellten Fangweite gefangen.

Der Bildschirmgrößenfaktor beeinflusst die Größe der Rasterpunkte und Koordinatensysteme auf dem Bildschirm. Er dient zur Anpassung an die vorhandene Bildschirmgröße und Pixeldichte.

Die Symbolgröße bezieht sich auf Bildschirmsymbole, die zum Beispiel anzeigen, dass ein Rasterpunkt gefunden wurde.

Einige Dialoge merken sich ihre letzte Position und Größe auf dem Bildschirm. Bei wechselnder

Anzahl von Bildschirmen kann es vorkommen, dass ein Dialog auf einen nicht vorhandenen

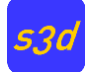

Bildschirm gezeichnet wird und dann nicht sichtbar ist. Mit dem Button "Reset Dialog positions" werden alle Positionen gelöscht.

#### <span id="page-14-0"></span>**3.3.2 Dialog Raster**

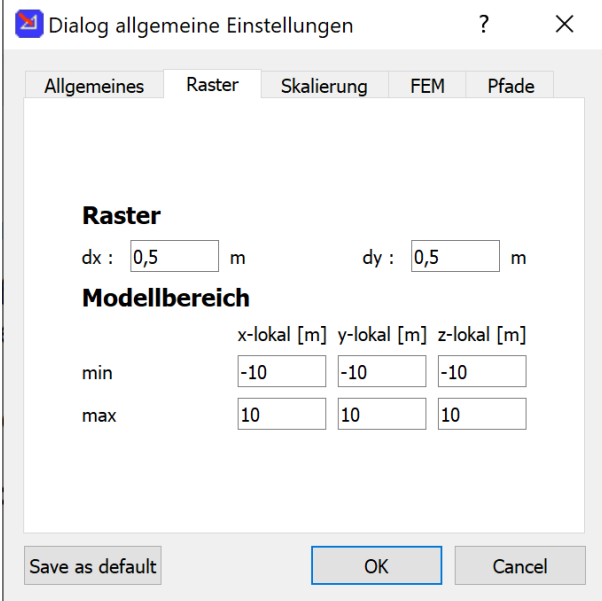

### <span id="page-14-1"></span>**3.3.3 Dialog Skalierung**

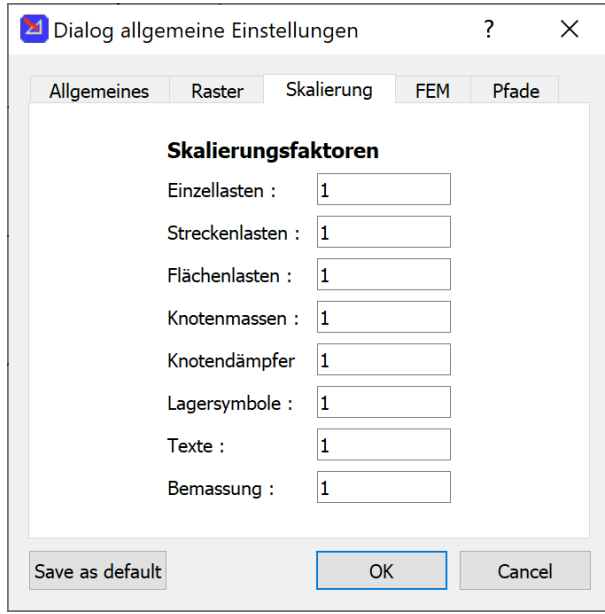

### <span id="page-14-2"></span>**3.3.4 Dialog FEM**

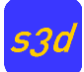

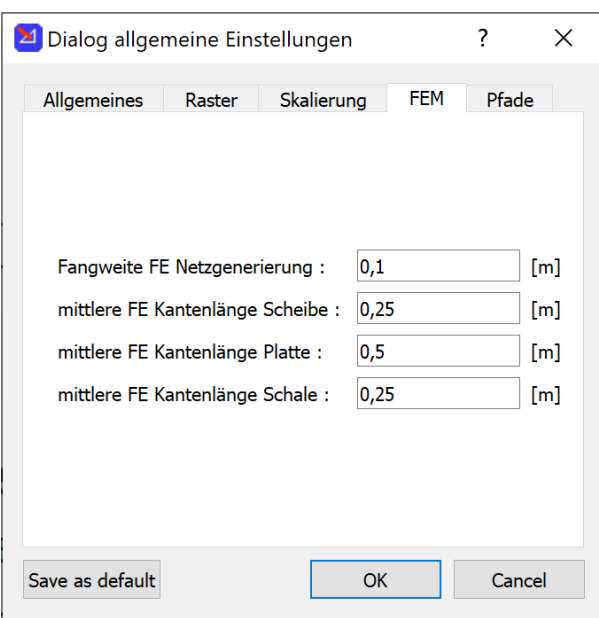

In diesem Dialog werden die Größen der neu zu generierenden Elemente eingestellt. Die Fangweite FE Netzgenerierung wird für die Erzeugung der FE-Eingabedateien benötigt, um die FE Knoten aus den CAD-Knoten zu erzeugen. Alle CAD-Knoten innerhalb der FE-Fangweite werden zu einem FE-Knoten zusammengelegt.

### <span id="page-15-0"></span>**3.3.5 Dialog Pfade**

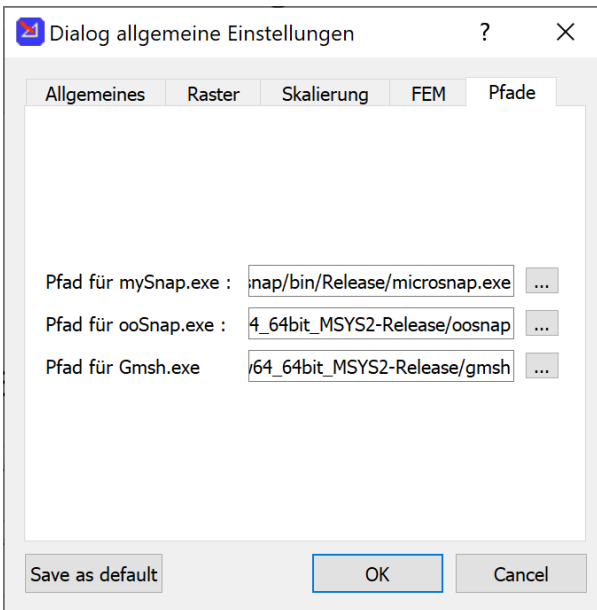

Nach erfolgreicher Installation sind die Pfade zu den FE-Programmen und dem Netzgenerator Gmsh korrekt gesetzt.

Es besteht aber für Entwicklungsaufgaben die Möglichkeit andere Pfade einzustellen.

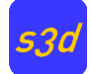

## <span id="page-16-0"></span>**3.4 Der s3d-Editor**

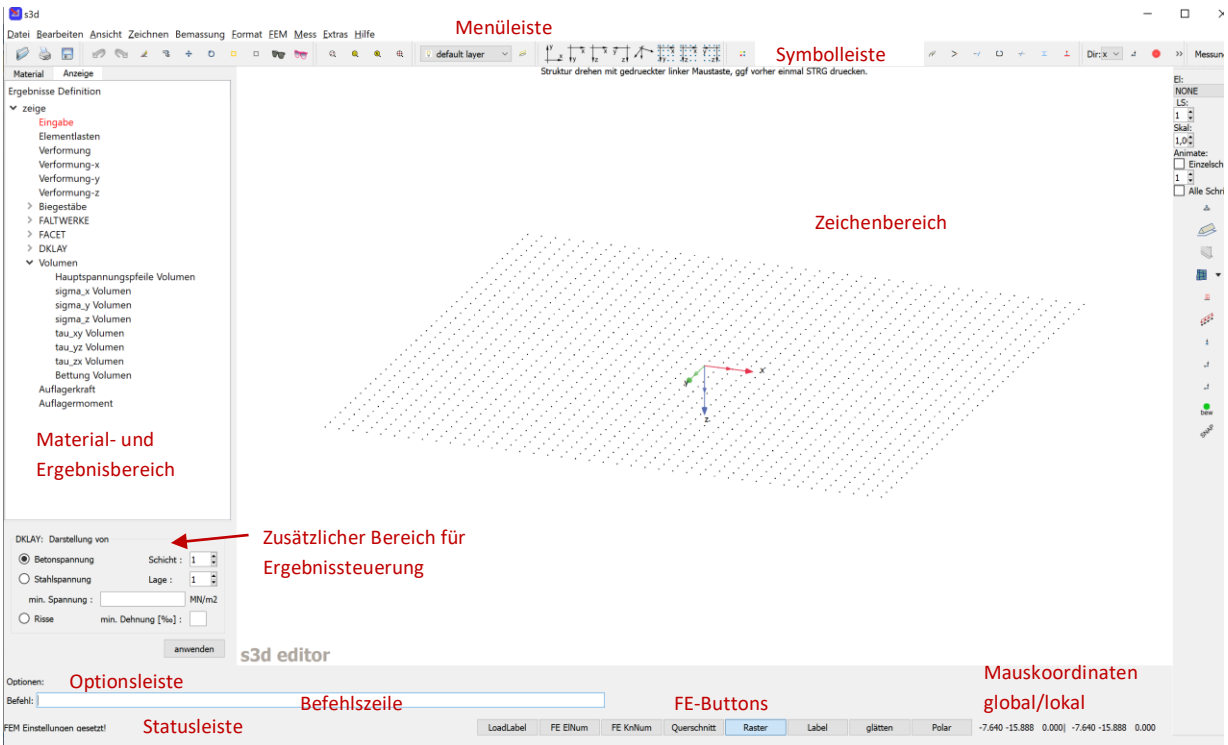

Die Eingabe von Elementen erfolgt entweder mit der Maus oder durch die Eingabe von Kommandos in der Befehlszeile. Die wichtigsten Kommandos findet man in der Menüleiste unter Hilfe->commands\_s3d.

#### <span id="page-16-1"></span>**3.4.1 FE-Buttons**

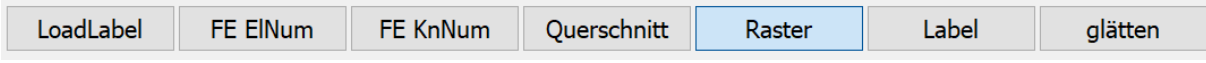

**LoadLabel**: Schaltet Beschriftung von Elementlasten aus und ein.

**FE ElNum**: Anzeige der FE- Elementnummern. Die Anzeige erfordert eine erfolgreiche FE-Berechnung.

**FE KnNum**: Anzeige der FE-Knotennummern. Die Anzeige erfordert eine erfolgreiche FE-Berechnung.

**Querschnitt**: Darstellung von Stäben unter Berücksichtigung des eingegebenen Querschnitts, bei Flächenelementen mit Darstellung der Dicke.

**Raster**: Bei der Eingabe von Geometrie werden die Rasterpunkte gefangen.

Label: Manuelle Beschriftung von Ergebnissen durch Anklicken mit der rechten Maustaste an der gewünschten Stelle auf dem Bildschirm.

**Glätten**: Bei der Flächendarstellung von Spannungen/Schnittgrößen werden die Spannungen/Schnittgrößen an den Knoten gemittelt.

### <span id="page-16-2"></span>**3.5 Symbolleisten**

#### <span id="page-16-3"></span>**3.5.1 Symbolleiste Ansicht und Arbeitsebenen**

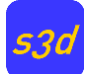

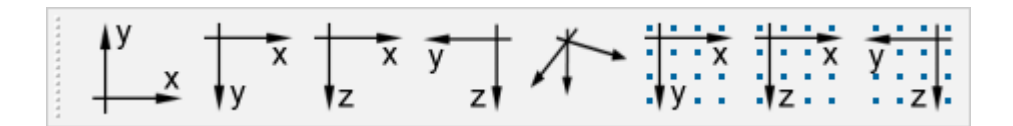

Mit den linken 4 Icons (Symbol) in der Symbolleiste (tool bar) wird nur die Ansicht eingestellt. Die rechten drei Icons ändern zusätzlich auch die Eingabeebene (lokales Benutzerkoordinatensystem). Die blauen Punkte symbolischen das Raster der lokalen Eingabeebene.

#### <span id="page-17-0"></span>**3.5.2 Symbolleiste Zoom**

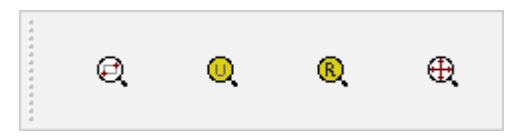

Von links nach rechts:

- Zoomen durch Einrahmen
- **Unzoom**
- **Rezoom**
- Gesamtes System (Zeichnung) formatfüllend darstellen.

#### <span id="page-17-1"></span>**3.5.3 Symbolleiste Edit**

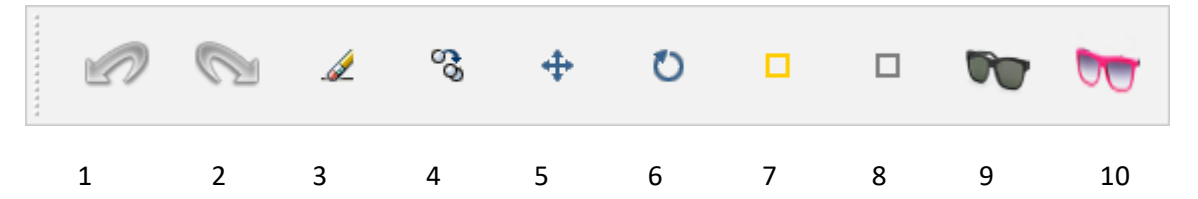

Zu 1) undo. Löschen von Elementen. Eingaben in Dialogen können nicht gelöscht bzw. rückgängig werden.

Zu 2) redo. Wiederherstellen gelöschter Elemente.

Zu 3) löschen von CAD-Elementen, einschl. FE-Elementen

Zu 4) kopieren von CAD-Elementen, einschl. FE-Elementen

Zu 5) verschieben von CAD-Elementen, einschl. FE-Elementen

Zu 6) rotieren von CAD-Elementen, einschl. FE-Elementen

Zu 7) selektieren von Elementen. Es erscheint nach dem Anklicken ein Untermenu.

Optionen: Picken Element Rahmen-Element-Ebene Rahmen-Punkt-Ebene Typ Alle Elemente Rahmen-El 3D Rahmen-Pu 3D Alle Punkte

**Hinweis:** Elemente sind Linien, Kreise, Texte, Bemassung, FE-Lemente, Lasten, etc. Die Lage der Elemente im Raum wird durch ihre Punkte (bei der Linie sind das der Anfangs- und Endpunkt) definiert. Die Knoten der FE-Elemente gehören auch zu den Punkten.

**Picken Element**: Elemente durch Picken mit der Maus selektieren

**Rahmen-Element-Ebene**: Eingerahmte Elemente, die in der aktuellen benutzerdefinierten Eingabeebene liegen, werden selektiert.

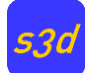

**Rahmen-Punkt-Ebene**: Eingerahmte Punkte, die in der aktuellen benutzerdefinierten Eingabeebene liegen, werden selektiert.

**Typ**: Selektion nach Typ (z.B. Linie, Lager, FE-Elemente). Es wird eine Auswahl angezeigt.

**Alle Elemente**: alle vorhandenen CAD-Elemente werden selektiert.

**Rahmen-El 3D**: Es werden alle vollständig innerhalb des Selektionsrahmens liegende Elemente selektiert.

**Rahmen-Punkte 3D**: Es werden alle vollständig innerhalb des Selektionsrahmens liegende Punkte selektiert.

**Alle Punkte**: alle vorhandenen Punkte werden selektiert.

Zu 8) unselektieren von Elementen. Optionen wie bei Selektieren.

Zu 9) Elemente unsichtbar machen, die Elemente bleiben aktiv. Sehr hilfreich bei großen räumlichen Systemen. Es können CAD-Elemente nach Typen oder selektierte Elemente ausgeblendet werden.

Zu 10) unsichtbare Elemente wieder sichtbar machen

#### <span id="page-18-0"></span>**3.5.4 Symbolleiste Zeichnen**

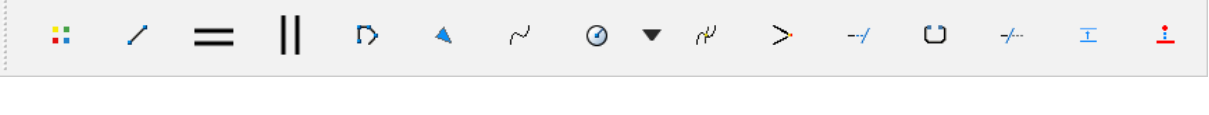

1 2 3 4 5 6 7 8 9 10 11 12 13 14 15

Zu 2) Linien zeichnen durch Eingabe von Anfangs- und Endpunkt

Zu 3) eine Linie parallel zu lokalen x-Achse zeichnen

Zu 4) eine Linie parallel zur lokalen y-Achse zeichen

Zu 5) ein Polygon zeichnen

- Zu 6) ein Dreieck zeichnen
- Zu 7) einen räumlichen Spline zeichnen
- Zu 8) Kreis / Kreisbogen / Ellipse zeichnen
- Zu 9) Schnittpunkte von CAD-Elementen bestimmen
- Zu 10) Linien bis zum Schnittpunkt verlängern (verknüpfen)
- Zu 11) erstgepickte Linie bis zur zweitgepickten Linie verlängern (stoßen)
- Zu 12) aufschneiden
- Zu 13)
- Zu 14) Linie parallel zu vorhandenen Linie zeichnen

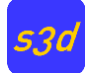

#### Zu 15) eine senkrechte Linie zu einer vorhandenen Linie zeichnen

#### <span id="page-19-0"></span>**3.5.5 Symbolleiste FEM**

Dies ist die zentrale Symbolleiste für die Eingabe und Auswertung bei Spannungsanalysen.

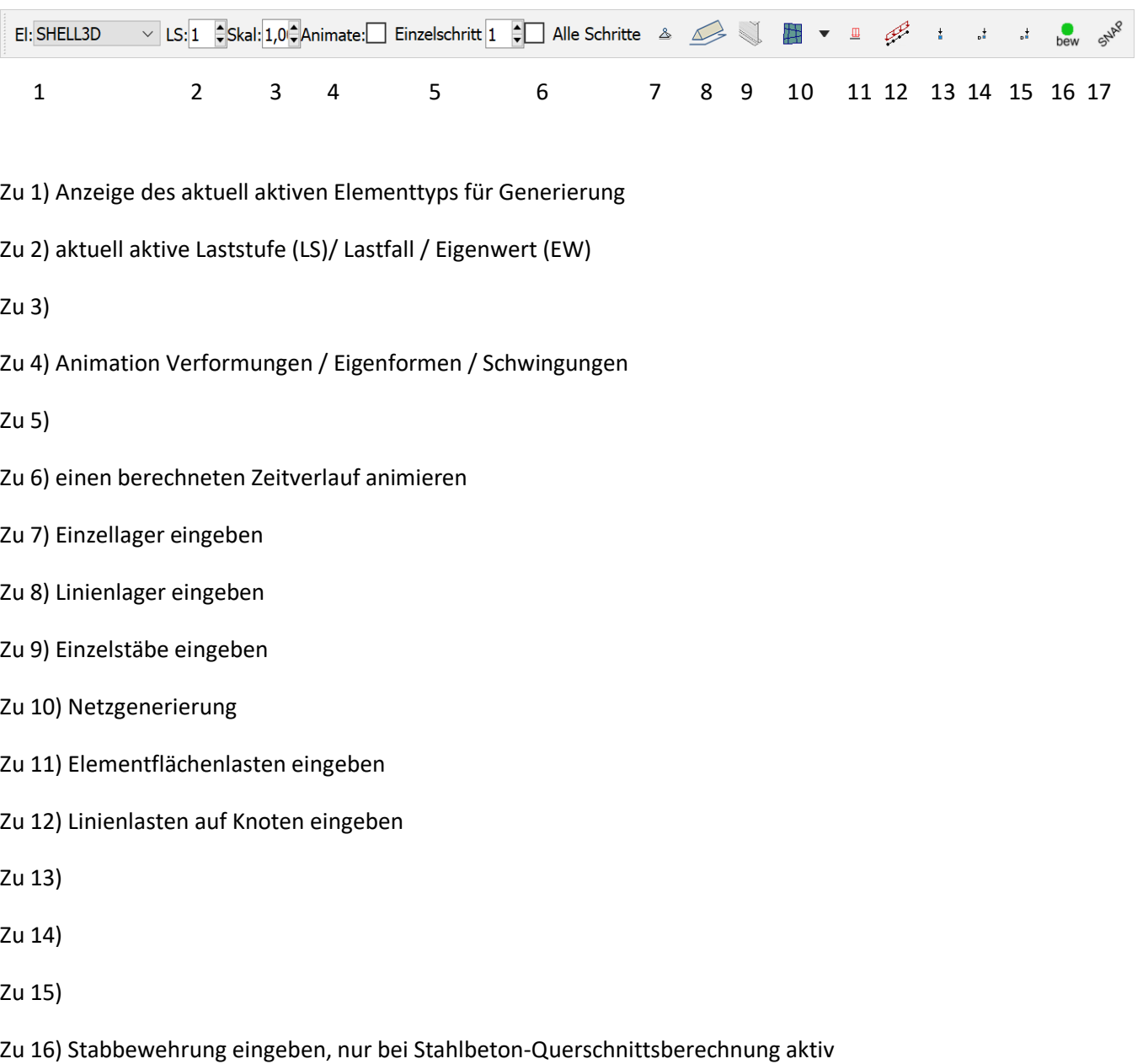

Zu 17) FE-Analyse durchführen (Rechnen)

### <span id="page-19-1"></span>**3.5.6 Symbolleiste Dynamik**

Dieser Symbolleiste ist nur bei Dynamik / Modalanalyse verwendbar.

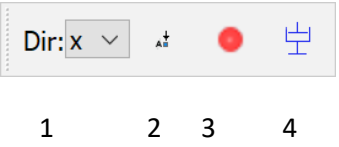

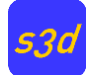

Zu 1) Legt die Erdbeben-Beanspruchungsrichtung bei modaler Antwortspektrum-Analyse (Erdbeben) fest. Zusätzlich muss noch in der Symbolleiste FEM die Eigenform (EW) eingestellt werden. Dann können Schnittgrößen/Spannungen aus der gewählten Eigenform und Erdbebenrichtung dargestellt werden.

Zu 2)

Zu 3) Knotenmassen eingeben

Zu 4) Knotendämpfer eingeben

### <span id="page-20-0"></span>**3.5.7 Dialog FE Lastgeschichten**

Dieser Dialog dient zur Eingabe von Belastungsverläufen. Je nach Art der Berechnung können dies Kräfte/Momente und/oder Verschiebungen/Geschwindigkeiten/Beschleunigungen sein.

Die in den Zellen eingegebenen Zahlenwerte sind Multiplikatoren, mit denen die Knotenlasten und Elementlasten multipliziert werden.

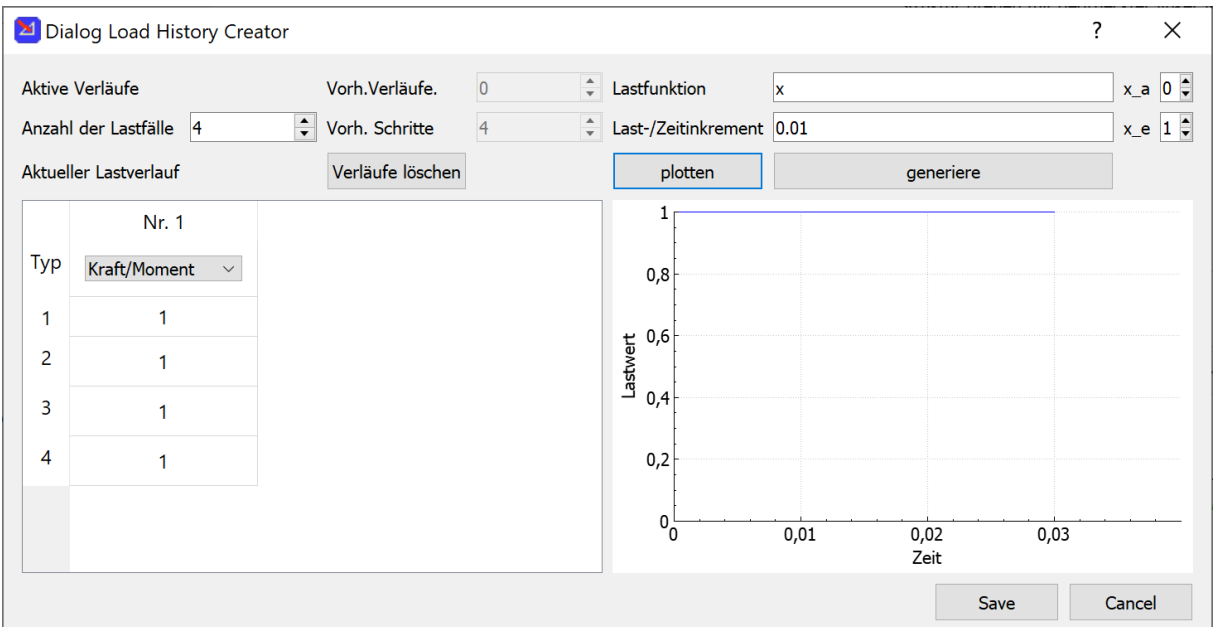

#### <span id="page-20-1"></span>**3.5.8 Dialoge für Stabquerschnitte und Materialmodelle**

Vor der Eingabe von FE-Elementen sind die Materialdaten und bei Stäben die Querschnittswerte zu definieren. Dies geschieht unter Material Set Definition für die einzelnen Elemente durch Rechtsklick mit der Maus auf den Elementnamen. Materialmodell 1 ist immer linear elastisch. Die Namen wie Model1-1 können vom Anwender durch Doppelklick auf den Namen geändert werden.

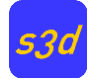

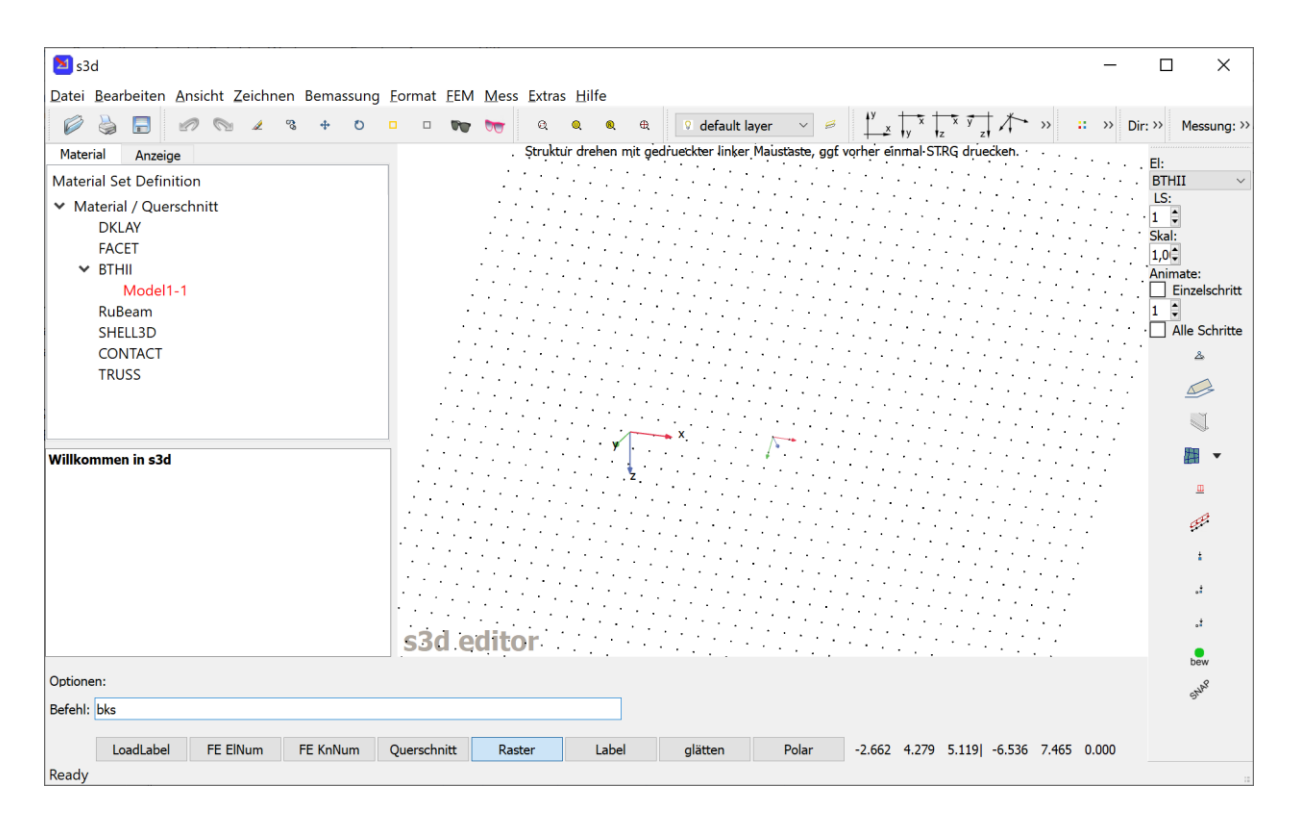

### **3.5.8.1 Material- und Querschnittsdialog für BTHII und RUBEAM**

Die Biegestäbe BTHII und RUBEAM verwenden gleiche Dialoge zur Beschreibung der Material- und Querschnittsdaten. Neben der direkten Eingabe der Querschnittswerte gibt es die Möglichkeit die Abmessungen von Rechteck- und T-Querschnitten einzugeben sowie aus einer Liste gängiger Stahlbauprofile zu wählen.

Für beliebige (offene und geschlossene) dünnwandige Querschnitte steht ein extra Dialog zur Verfügung. Der Querschnitt wird wie bei Fachwerken durch Knoten (Querschnittspunkte) und Stäbe (Bleche) beschrieben und die Querschnittswerte können direkt berechnet werden. Es handelt sich um ein Finite-Element-Verfahren. Bei geraden Blechabschnitten ist keine Verfeinerung erforderlich, da das FE-Element interne Freiheitsgrade hat, die vorab eliminiert werden. Die Ergebnisse sind exakt unter der üblichen Annahme, dass die Querschnittsform unter Belastung erhalten bleibt. Das Verfahren ist in [4] beschrieben.

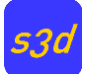

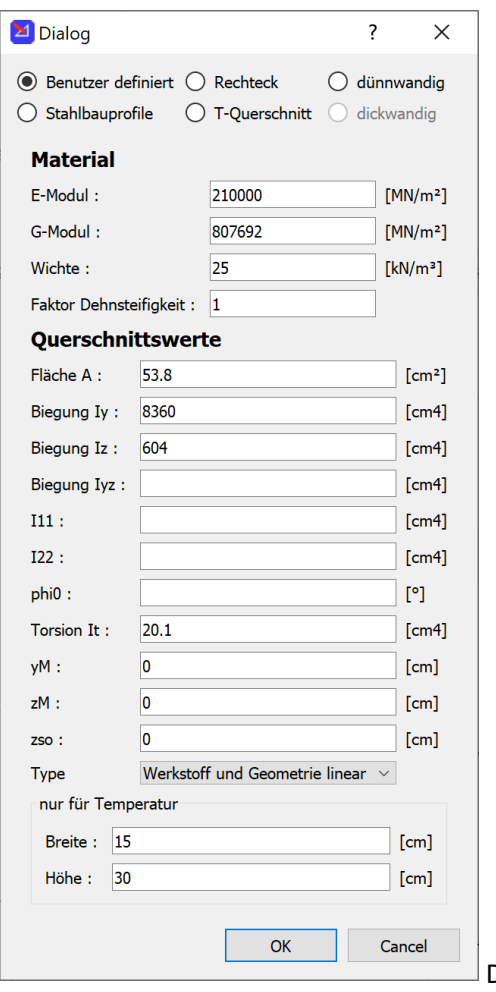

### Dialog für BTHII und RUBEAM

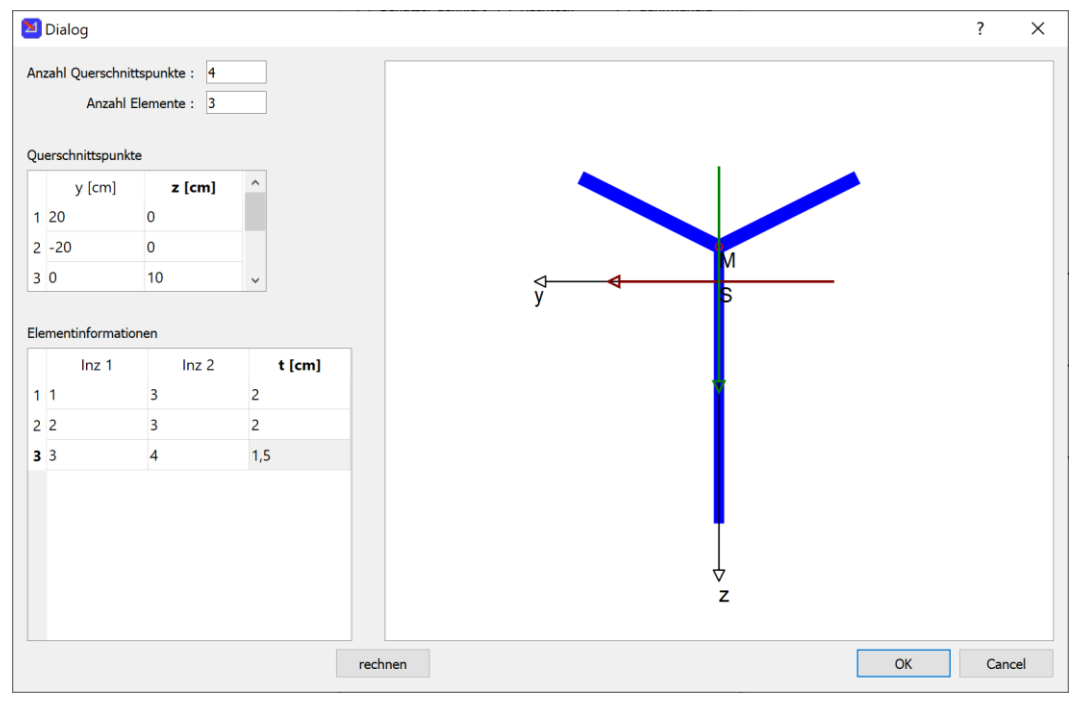

Dialog für dünne Querschnitte

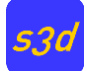

## **3.5.8.2 Materialdialog für SHELL3D Elemente**

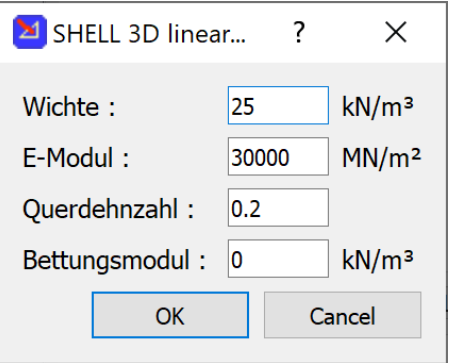

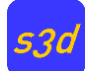

## <span id="page-24-0"></span>**4 Kommandos**

Nicht für jede Aktivität gibt es einen Menüeintrag oder ein Symbol in einer Symbolleiste. Einige häufig verwendete Kommandos werden hier beschrieben.

### <span id="page-24-1"></span>**4.1 Punkte**

Die Eingabe von Punkten geschieht mit der Maus in der x-y Ebene des lokalen Koordinatensystems. Das Kommando heißt **point**. Wenn der FE-Button Raster gedrückt ist (default), dann werden Rasterpunkte mit der eingestellten Mausfangweite (siehe Dialog allgemeine Einstellungen) gefangen. Wenn ein Rasterpunkt gefunden wurde, erscheint eine rote Raute an der Rasterstelle. Alternativ können die lokalen Koordinaten x y z über die Tastatur eingegeben werden. Die Werte können in einer Zeile getrennt durch Leerzeichen oder getrennt durch die Return Taste eingegeben werden. Mehrere Punkte können durch wiederholte Eingabe eines Koordinatentripels eingegeben werden, ohne die erneute Eingabe von point. Die Eingabe wird durch die Esc Taste oder rechte Maustaste abgebrochen.

**Hinweis**: Wenn bei der Mauseingabe ein blaues Kreuz erscheint, dann wurde ein vorhandener Punkt außerhalb der lokalen Eingabeebene gefangen. Dieser kann für die Eingabe verwendet werden.

## <span id="page-24-2"></span>**4.2 Linie**

Das Kommando heißt **line**. Der Anfangspunkt der Linie wird wie ein Punkt eingegeben, der Endpunkt der Linie kann absolut oder relativ zum Anfangspunkt eingegeben werden. Beispiel, beide Linie liegen an derselben Stelle:

Beide Punkte absolut: Line 0 3 7 4 5 3 zweiter Punkt relativ: Line 0 3 7 # 4 2 -4

### <span id="page-24-3"></span>**4.3 Benutzer definiertes Koordinatensystem**

Das Kommando heißt **bks**. Es erscheint eine Auswahl.

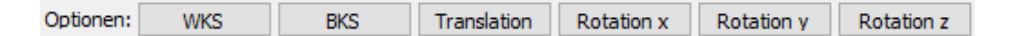

**WKS**: Das durch den Benutzer definiertes Koordinatensystem (BKS) wird in das Weltkoordinatensystem verschoben/gedreht.

**BKS**: Eingabe eines neuen BKS durch Eingabe des neuen Koordinatenursprungs, einem Punkt auf der neuen x-Achse und einem Punkt in der neuen x-y Ebene. Die Punkte können mit der Maus oder über die Tastatur eingegeben werden.

**Translation**: Verschieben des Koordinatenursprungs an eine neue Stelle.

**Rotation x**: Drehung um die lokale x-Achse mit dem Winkel α.

**Rotation y**: Drehung um die lokale y-Achse mit dem Winkel α.

**Rotation z**: Drehung um die lokale z-Achse mit dem Winkel α.

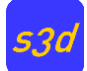

## <span id="page-25-0"></span>**4.4 Abstand zwischen zwei Punkten**

Das Kommando heißt **pabst**.

### <span id="page-25-1"></span>**4.5 Winkel zwischen zwei Linien**

Das Kommando heißt **pwink**.

### <span id="page-25-2"></span>**4.6 Selektiere Elementlasten eines Lastfalls**

Das Kommando lautet **selEloadLF %1**: Für %1 ist der gewünschte Lastfall einzusetzen.

### <span id="page-25-3"></span>**4.7 Flächenlagerung**

Das Kommando heißt **sup3**. Mit 3 Punkten wird eine Dreiecksfläche definiert. Alle FE-Knoten innerhalb dieser Fläche werden mit den im Lagerdialog definierten Lagern versehen.

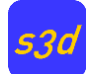

## <span id="page-26-0"></span>**5 Netzgenerierung**

## <span id="page-26-1"></span>**5.1 Allgemeines**

Vor der Netzgenerierung sind die Materialwerte zu definieren. Wenn mehrere Materialsets definiert wurden, dann ist ein Set als Voreinstellung auszuwählen. Dazu klicken Sie mit der rechten Maustaste auf das Materialmodell und wählen in dem erscheinenden Kontextmenü Voreinstellung aus. Das Materialmodell wird dann mit roten Buchstaben geschrieben.

Die angestrebte Elementkantenlänge wird im Dialog Allgemeine Einstellungen vorgenommen (Menüleiste->Extras->Allgemeine Einstellungen).

Hinweis: Generierte FE-Elemente sind programmtechnisch CAD-Elemente wie Linien, Kreise oder Text und können CAD-mäßig gelöscht, selektiert oder verändert werden.

### <span id="page-26-2"></span>**5.2 Scheiben und Platten**

Die Generierung von Scheiben- und Plattenelementen folgt der gleichen Vorgehensweise.

### <span id="page-26-3"></span>**5.3 Volumen**

Die Generierung der Volumenelemente entspricht dem Vorgehen bei Scheiben- und Plattenelementen. Ein Unterschied besteht darin, dass zusätzlich noch die Anzahl Knotenschichten (2, 3 oder 4) je Element eingegeben werden muss. Die oberste Knotenebene liegt in der x-y-Ebene des lokalen Koordinatensystems (bks). Die Generatoren erzeugen immer nur ein Element in lokaler z-Richtung. Wenn mehrere Elemente in der lokalen z-Richtung gewünscht werden, so kann dies durch Kopieren geschehen.

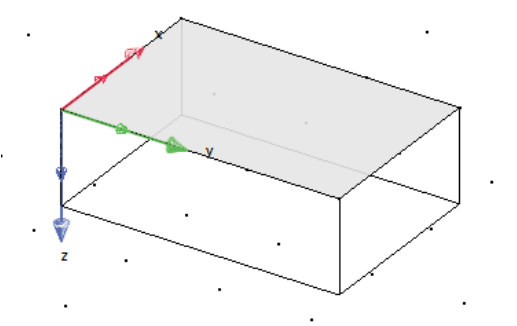

Volumenelement, obere Ebene in grau

### <span id="page-26-4"></span>**5.4 Netzgenerator net4**

Mit diesem Netzgenerator wird in der lokalen x-y Ebene in einem viereckigen Bereich ein FE-Netz erzeugt. Die Anzahl der Elemente je Viereckseite ergibt sich aus der voreingestellten FE-Kantenlänge. Es werden bevorzugt Viereckelemente verwendet, bei unterschiedlich langen gegenüberliegenden Seiten wird mit Dreieckselementen aufgefüllt.

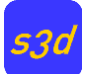

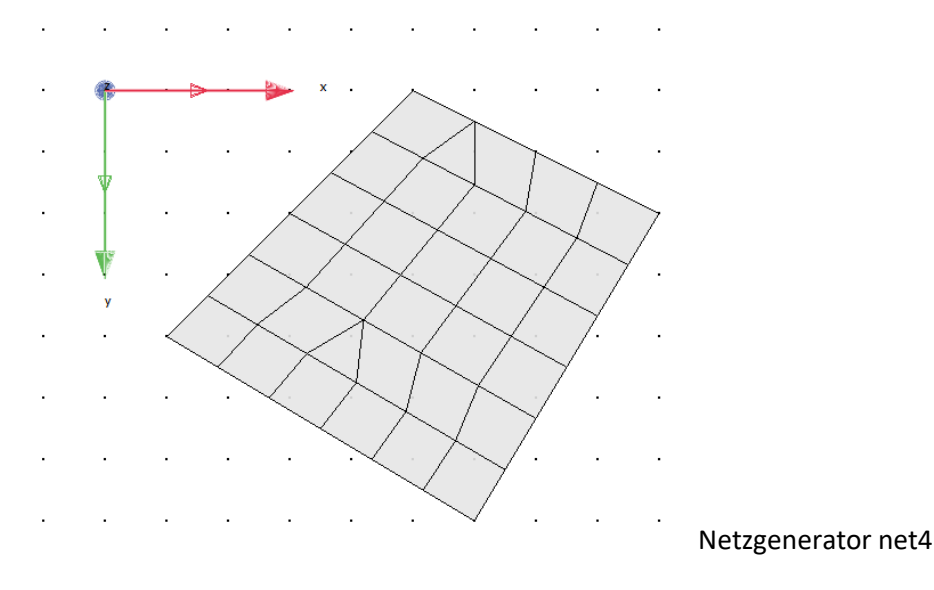

## <span id="page-27-0"></span>**5.5 Netzgenerator Grid**

Mit diesem Netzgenerator können im lokalen Benutzerkoordinatensystem rechtwinklige Netze durch Vorgabe von Zwangspunkten generiert werden. Es wird parallel zu den lokalen x- und y-Achsen generiert. Zuerst sind Zwangspunkte parallel zur x-Achse zu definieren (rote Punkte). Durch diese Punkte laufen FE-Linien parallel zur y-Achse. Die Eingabe wird durch die rechte Maustaste beendet. Danach folgt die Eingabe von Zwangspunkte in der lokalen y-Richtung (grüne Punkte). Das Ende der Eingabe wird wieder durch die rechte Maustaste bestimmt. Die Anzahl der Elemente zwischen den Zwangspunkten ergibt sich aus der voreingestellten FE-Elementkantenlänge.

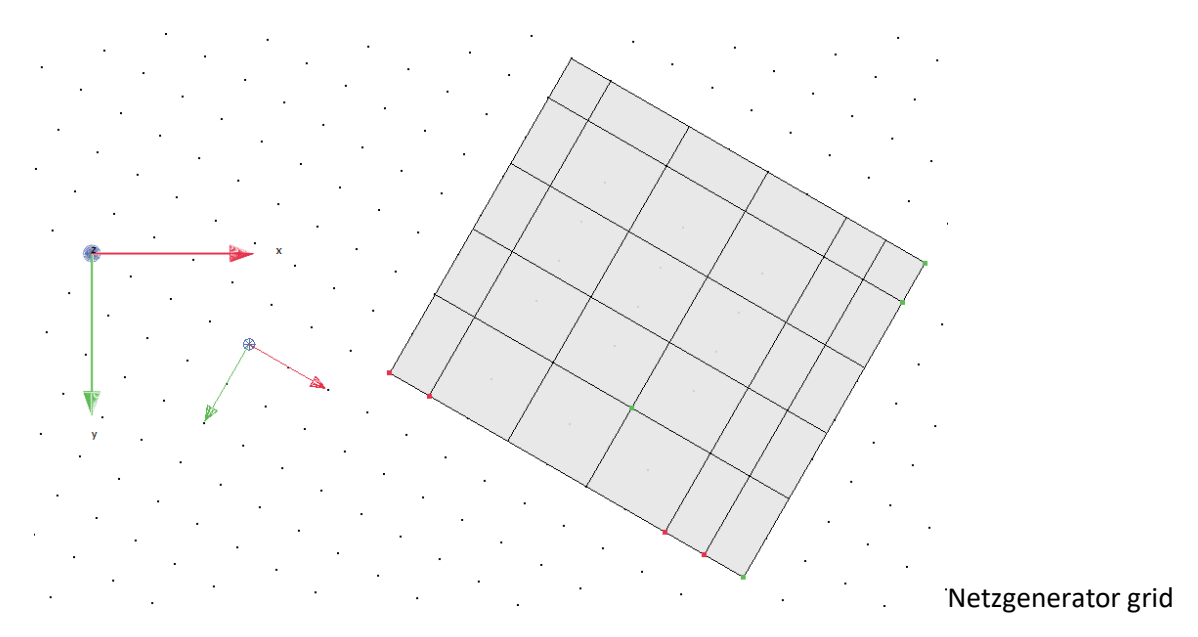

### <span id="page-27-1"></span>**5.6 Netzgenerator netapoly**

Dieser Generator erzeugt ein FE-Netz innerhalb eines polygonal begrenzten Gebiets. Das Gebiet muss im Gegenuhrzeigersinn umfahren werden. In Abhängigkeit von der voreingestellten FE-Kantenlänge werden zwischen den eingegebenen Polygonpunkten des Gebietes weitere FE-Knoten auf dem Rand eingefügt. Wenn im Systemdialog im Reiter Diverses die Verwendung von Dreieckselementen eingestellt ist, dann werden nur Dreieckselemente generiert. Sonst werden auch Viereckelemente generiert.

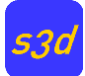

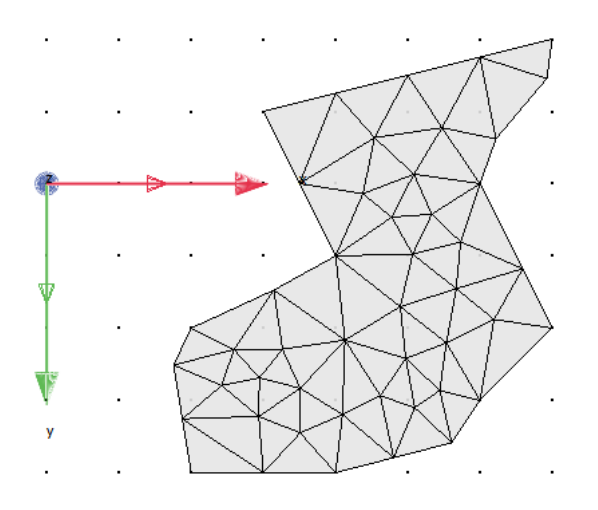

Netzgenerator netapoly

## <span id="page-28-0"></span>**5.7 Netzgenerator net4Kreis**

Mit diesem Netzgenerator kann ein Viertelkreis generiert werden.

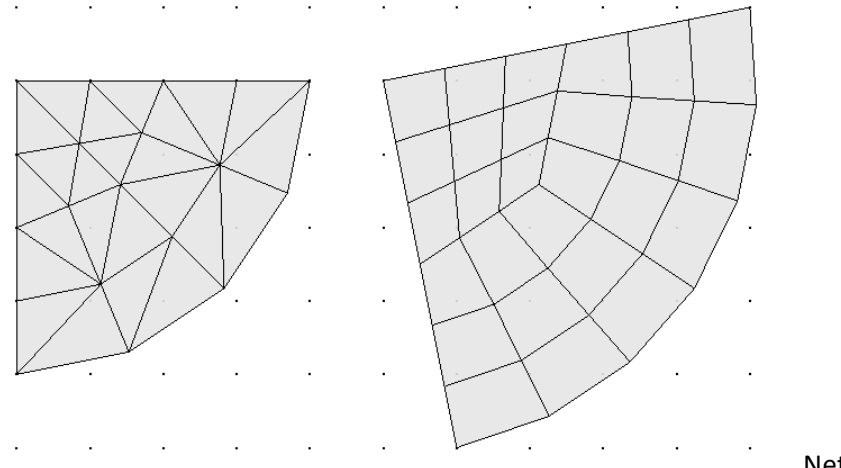

Netzgenerator net4Kreis

### <span id="page-28-1"></span>**5.8 Netzgenerator netKreisbogen**

Mit diesem Netzgenerator kann ein Viertelkreisbogen durch Eingabe von kreismittelpunkt, Radiuspunkte auf dem Innenkreis und Außenkreis generiert werden.

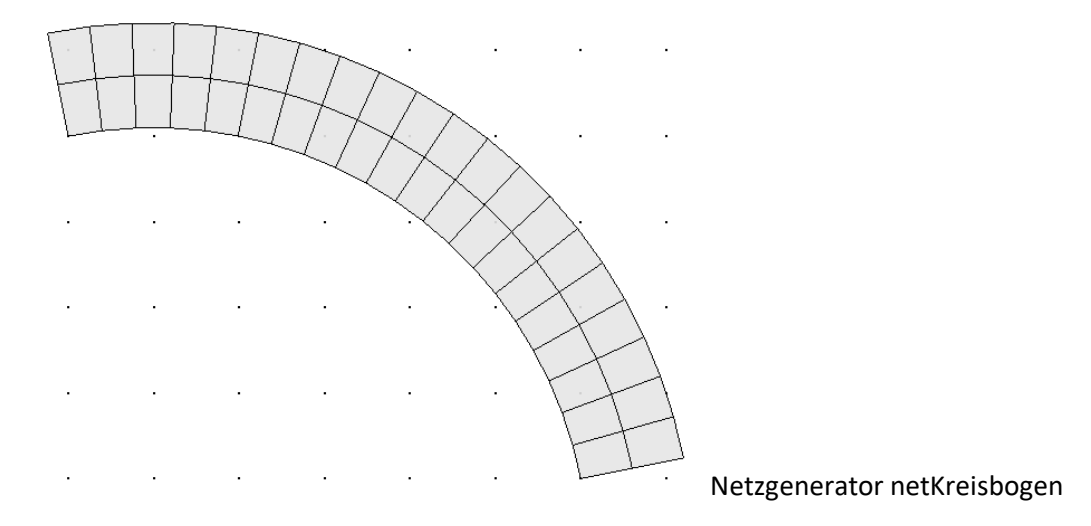

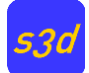

## <span id="page-29-0"></span>**5.9 Netzgenerator Hohlellipse**

Mit diesem Netzgenerator können Hohlellipsen durch Eingabe von Mittelpunkt, Halbmesser a innen, Halbmesser a außen und Halbmesser b außen im lokalen Benutzerkoordinatensystem generiert werden.

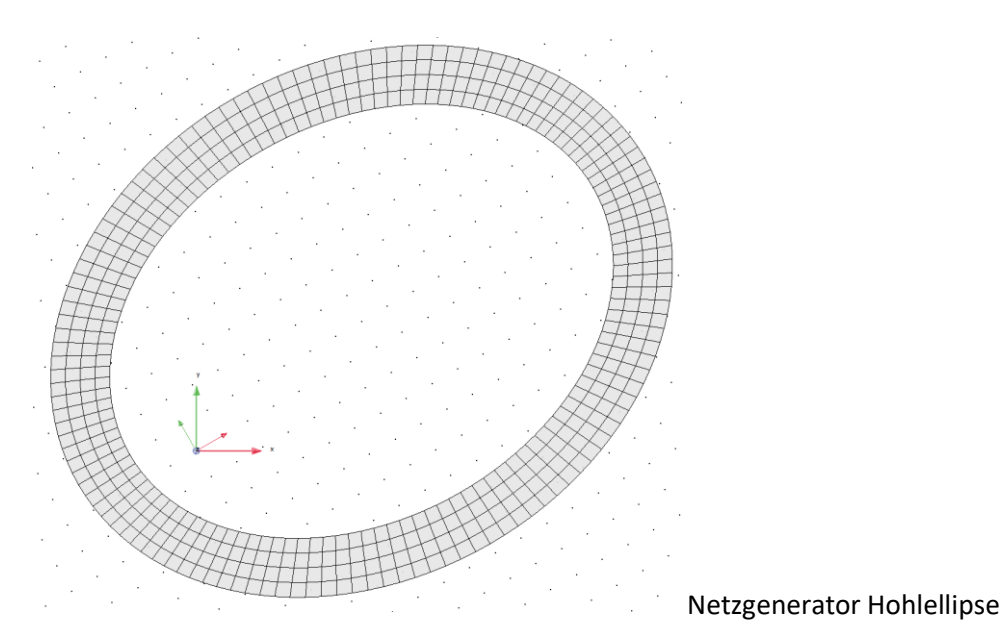

## <span id="page-29-1"></span>**5.10 Netzgenerator Gmshpoly**

Der allgemeine externe Netzgenerator Gmsh [1] erzeugt aufgrund eines polygonalen Umrisses ein FE-Netz. Vor der Verwendung der Funktion gmshpoly muss ein Materialmodell für das facet-Element aktiv sein! Das Polygon muss in einer Ebene liegen. Die Polygonpunkte können mit der Maus oder der Tastatur eingegeben werden. Es müssen mindestens drei Punkte eingegeben werden. Die Polygoneingabe wird mit der rechten Maustaste abgeschlossen d.h. der letzte Polygonpunkt wird automatisch mit dem Anfangspunkt zu einem geschlossenen Polygon geschlossen. Polygone, die gemeinsame Polygonkanten haben, haben nach der Netzgenerierung an diesen Kanten die gleiche Elementeinteilung. Die violetten Polygonlinien können nach der Netzgenerierung gelöscht werden.

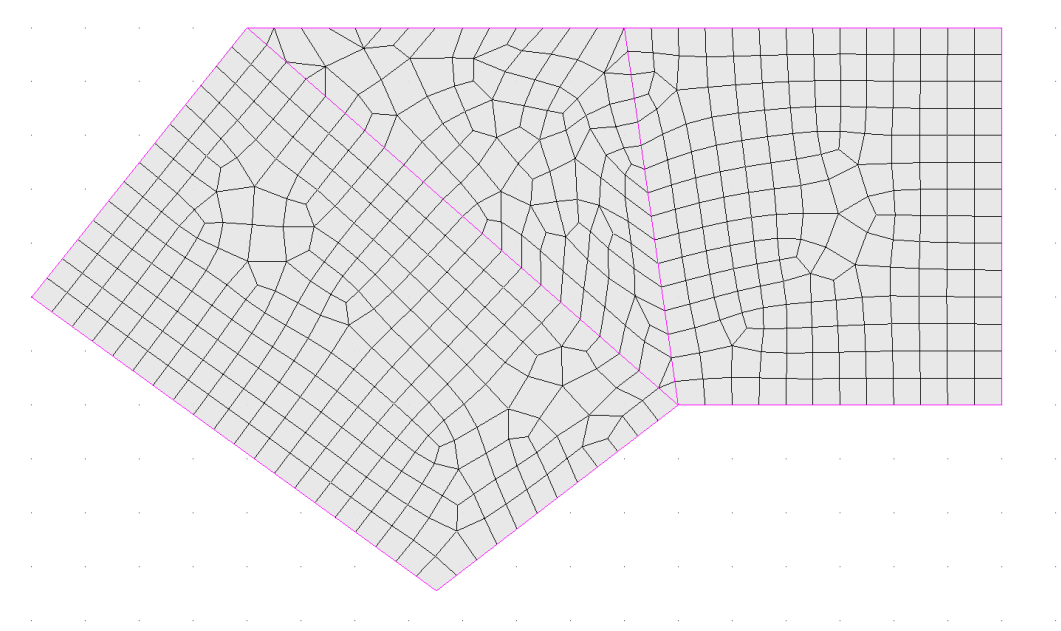

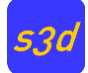

Wenn man die violetten Polygonlinien markiert und anschließend kopiert, können mit dem Befehl "gmsh" in diesen Gebieten (diese müssen selektiert sein!) neue Netze generiert werden.

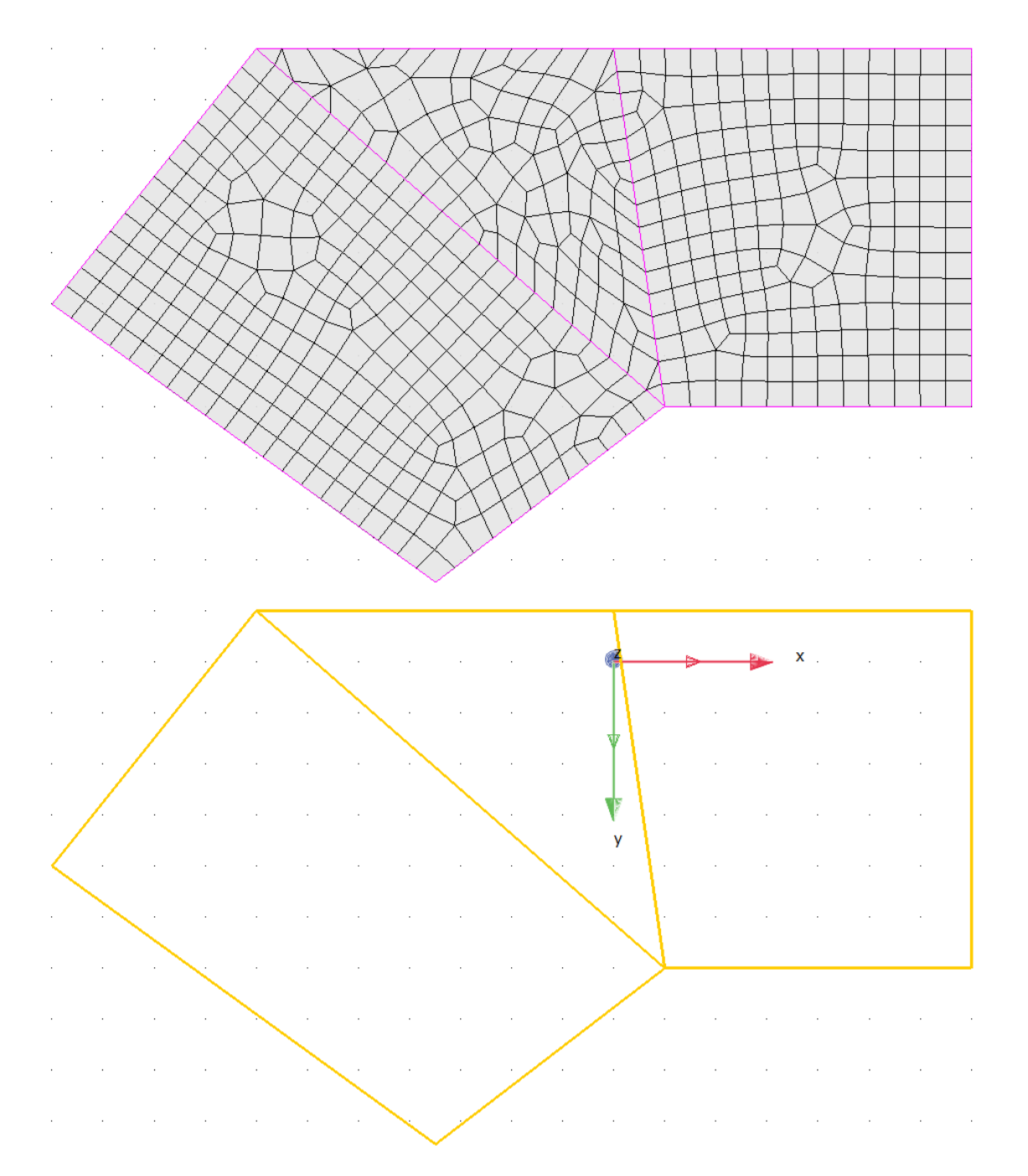

Der Befehl "gmsh" erzeugt in den selektierten Polygongebieten neue FE-Netze. Dabei wird nur in den markierten (selektierten) Polygongebieten das Netz automatisch generiert.

Mit den Befehlen

netpoint – Erzeugt einen Zwangspunkt netline – Erzeugt eine Zwangslinie nethole- Erzeugt ein Loch

kann innerhalb eine Polygongebiets das Netz speziellen Randbedingungen angepasst werden. Die Elemente müssen vor dem abschließenden Befehl "gmsh" alle selektiert sein, damit sie bei der Netzgenerierung berücksichtigt werden.

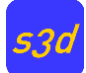

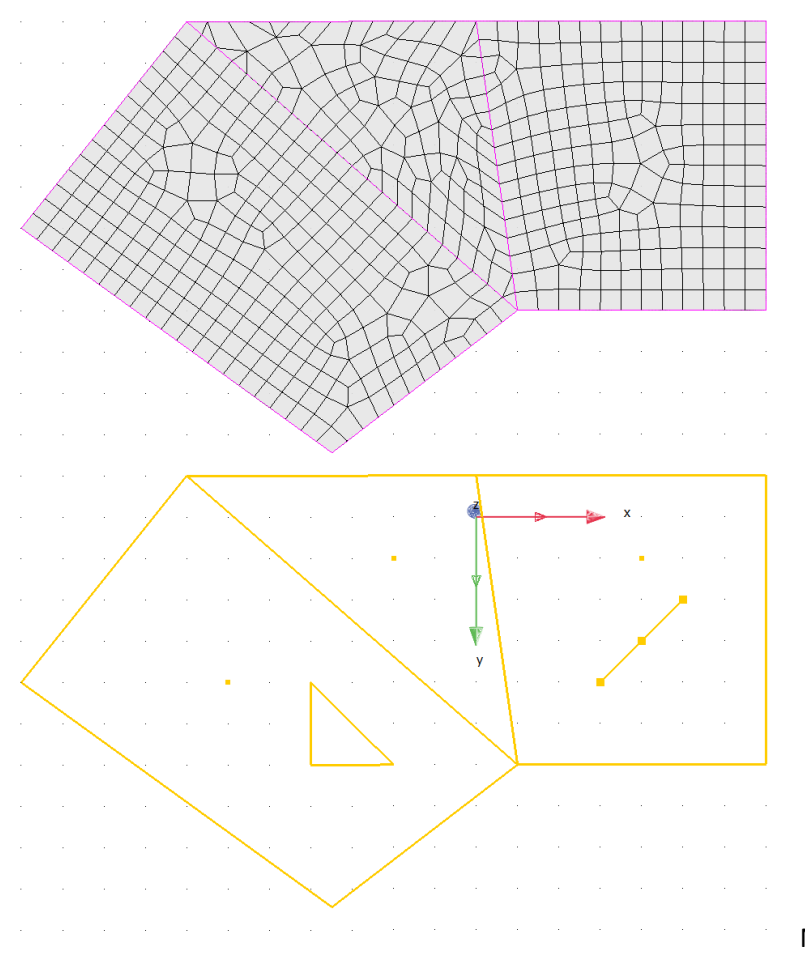

Netz (gmsh) mit Zwangsbedingen

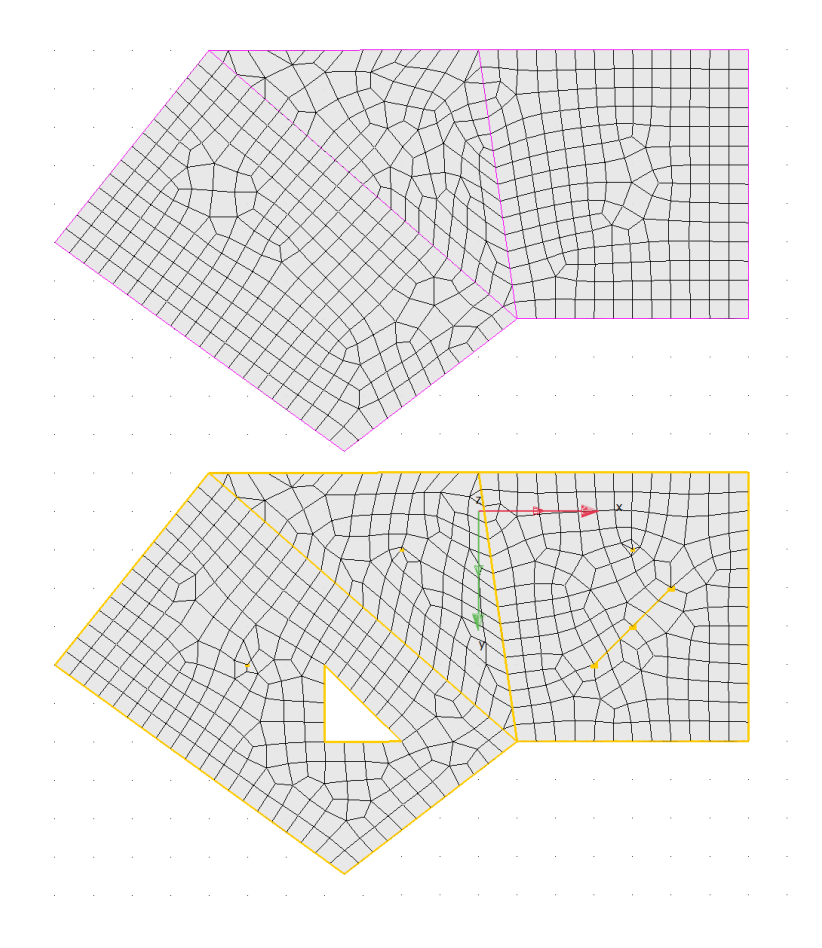

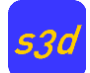

## <span id="page-32-0"></span>**6 Elemente**

## <span id="page-32-1"></span>**6.1 Übersicht**

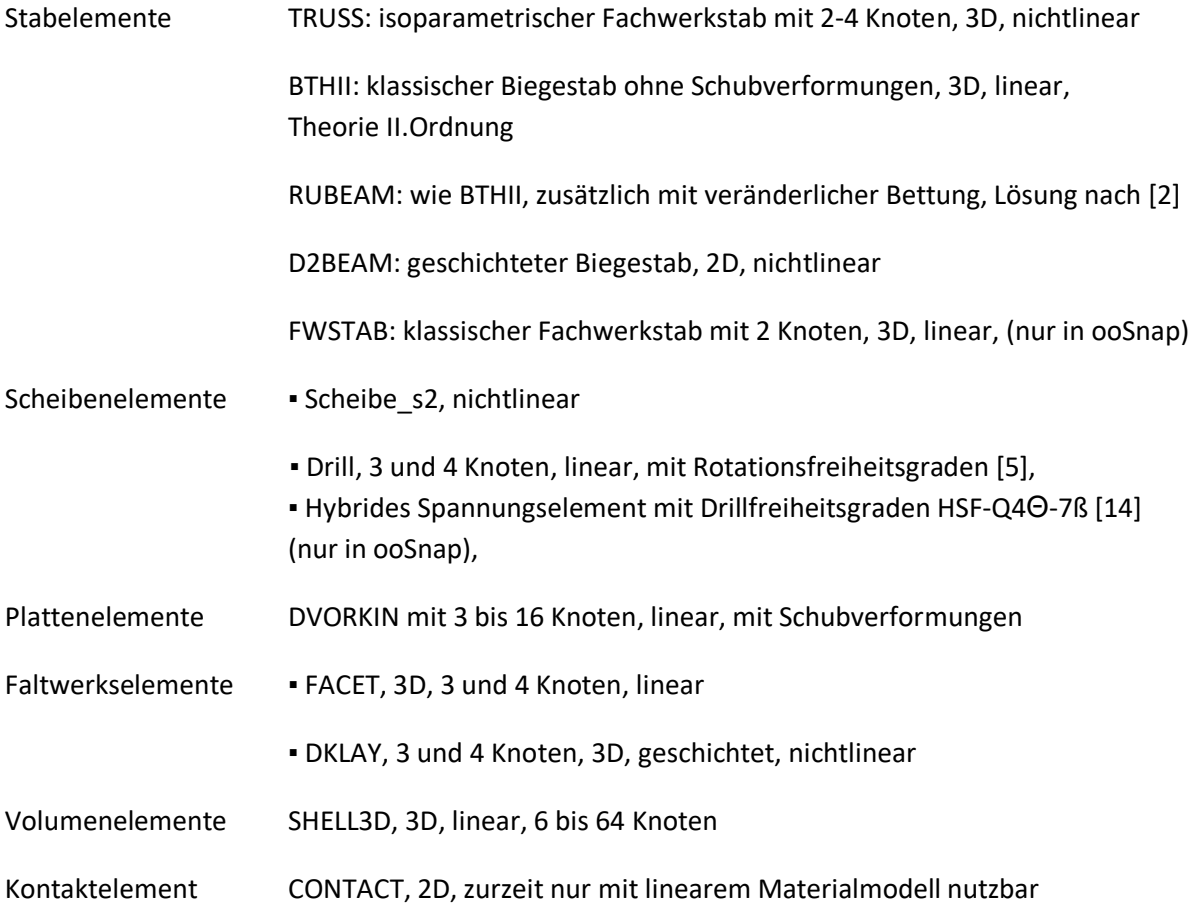

## <span id="page-32-2"></span>**6.2 Scheibenelemente**

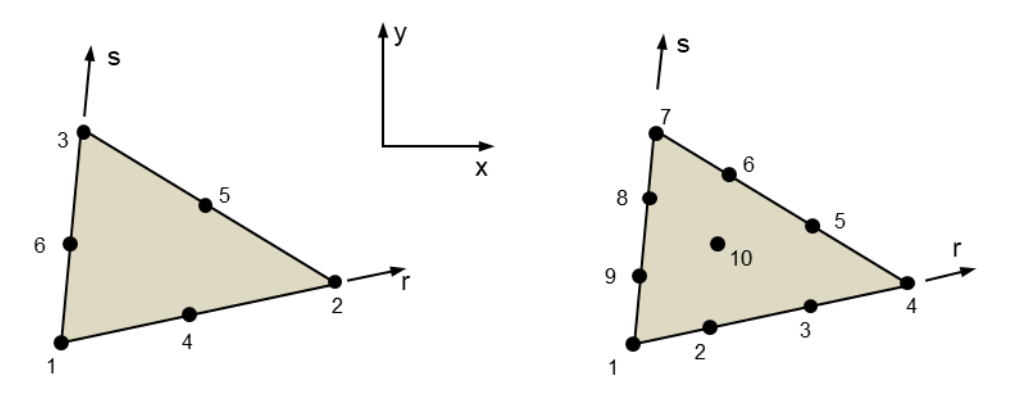

Beispiele für isoparametrische Dreieckselemente

Isoparametrische Elemente mit 3 bis 16 Knoten, Theorie:

- ebene Spannungen
- ebene Dehnungen
- Axialsymmetrie

2 Freiheitsgrade pro Knoten: u, v

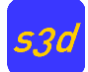

Name: Scheibe\_S2

Material: linear

### <span id="page-33-0"></span>**6.3 Plattenelemente**

#### <span id="page-33-1"></span>**6.3.1 Schubweiche Elemente nach Reissner/Mindlin Theorie**

Isoparametrische Elemente mit 4 – 16 Knoten, Formfunktionen wie bei Scheibe\_S2, außer bei 4 Knoten Element [10].

3 Freiheitsgrade pro Knoten: w,  $\varphi_{x}$ ,  $\varphi_{y}$ 

Name: DVORKIN

Material: linear elastisch,

Bettung mit Ausfall der Zugspannungen möglich,

Zwei-Parameter Modell zur Berücksichtigung des angrenzenden Baugrunds, [3]

#### <span id="page-33-2"></span>**6.3.2 Schubstarre Elemente**

(nur in ooSnap) Plattenelemente mit 3 (DKT-Element) und 4 Knoten (DKQ-Element) nach der diskreten Kirchhoff Theorie [8,9].

3 Freiheitsgrade pro Knoten: w,  $\varphi_{x}$ ,  $\varphi_{y}$ 

Name: DKT

Material: linear elastisch

Bettung mit Bettungsmodul möglich,

#### <span id="page-33-3"></span>**6.4 Faltwerkselement**

Ebenes Element mit 3 oder 4 Knoten durch Überlagerung eines Scheiben- und Plattenelementes. Drehfreiheitsgrad ϕz mit fiktiver Steifigkeit bei klassischen Scheibenelementen.

Kirchhoffsche Plattentheorie, DKT und DKQ Elemente [8], [9]

Scheibentheorie: 3 Knoten : CST

4 Knoten : Taylorelement [6] oder hybrides Element nach Pian, Sumihara [7]

3 und 4 Knoten mit Rotationsfreiheitsgraden, (nur in ooSnap), [5]

6 Freiheitsgrade pro Knoten: u, v, w,  $\varphi_x$ ,  $\varphi_y$ ,  $\varphi_z$ 

Name: FACET

Material: linear elastisch, Bettung nach Winkler (Bettungsmodulverfahren)

#### <span id="page-33-4"></span>**6.5 Volumenelemente**

Isoparametrische Volumenelemente mit 8 bis 64 Knoten

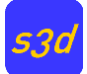

3 Freiheitsgrade pro Knoten: u, v, w

Name: SHELL3D

Material: linear elastisch,

Bettung der Unterseite mit Ausfall der Zugspannungen möglich

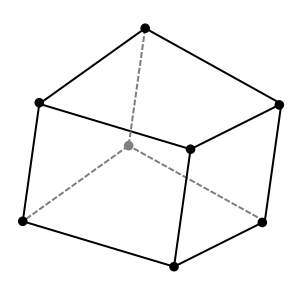

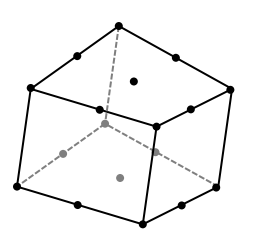

4\*2=8 Knoten

9\*2=18 Knoten

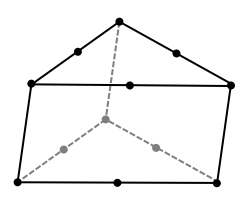

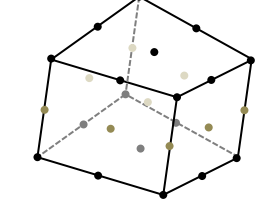

9\*3=27 Knoten 6\*2=12 Knoten

Beispiele für Volumenelemente

### <span id="page-34-0"></span>**6.6 Kontaktelemente**

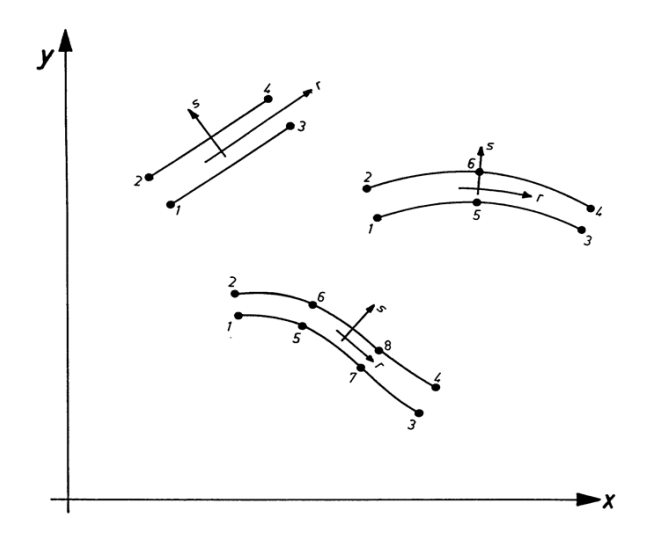

Isoparametrische Elemente mit 4 bis 8 Knoten

2 Freiheitsgrade pro Knoten: u, v

Name: CONTACT

Material: linear elastisch, (Rissöffnung, Verbund)

## <span id="page-34-1"></span>**6.7 D2BEAM Stabelement**

Geschichtetes ebenes Stabelement mit unterschiedlicher interner Knotenanzahl

Theorie: Bernoulli – schubstarr – Ebenbleiben der Querschnitte

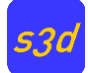

Polygonaler symmetrischer Querschnitt

Verschiedene Materialmodelle für Stahl, Beton und Bewehrung, verschmiertes Rissmodell

Theorie 2.Ordnung möglich

Stabendgelenke, starre Stabenden, ideelle Querschnittswerte

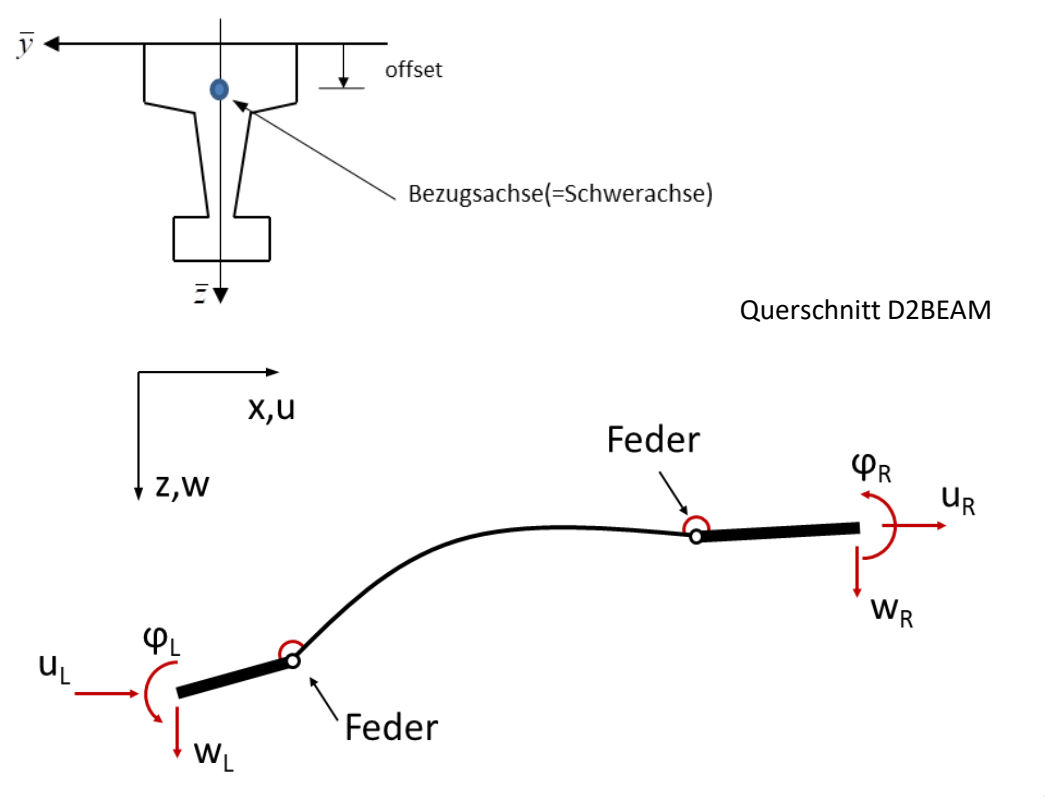

Stabelement

### <span id="page-35-0"></span>**6.7.1 Knoten**

Das Element kann zusätzliche interne Knoten haben. Der Benutzer gibt aber nur den Anfangs- und Endknoten ein.

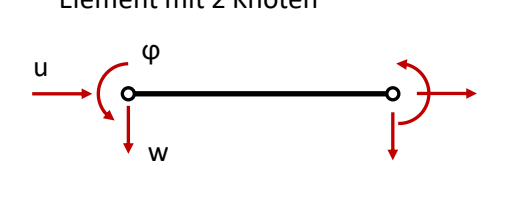

Element mit "4" Knoten (art=0) Element mit 4 Knoten (art=1)

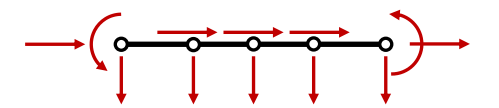

Interne Knoten haben nur Verschiebungen u und w

Element mit 2 Knoten Element mit "3" Knoten

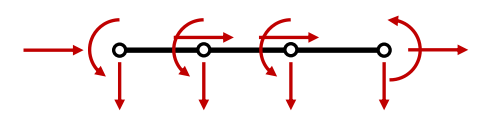

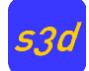

#### <span id="page-36-0"></span>**6.7.2 Materialmodelle**

Modell 1: Linear elastisches Material für Querschnitt und Bewehrung

Modell 2: Zyklisches Stahlmodell

Modell 3: Stahlbetonmodell nach DIN EN 1992

Modell 4: Zyklisches Stahlbetonmodell

### <span id="page-36-1"></span>**6.7.3 Funktionsverläufe für 2 bis 4 Knotenelemente**

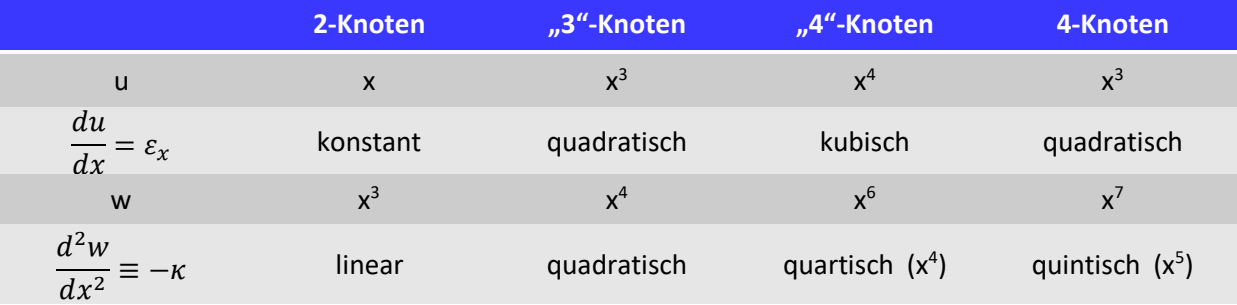

Erläuterung für linear elastisches Material

Spannung aus Längsdehnung (Normalkraft):  $\sigma_x = E \cdot \varepsilon_x$ 

Spannung aus Verkrümmung (Moment):  $\sigma_x(z) = \frac{M}{l}$  $\frac{a_1}{I} \cdot z = E \cdot \kappa \cdot z$ 

### <span id="page-36-2"></span>**6.7.4 Einstellungen**

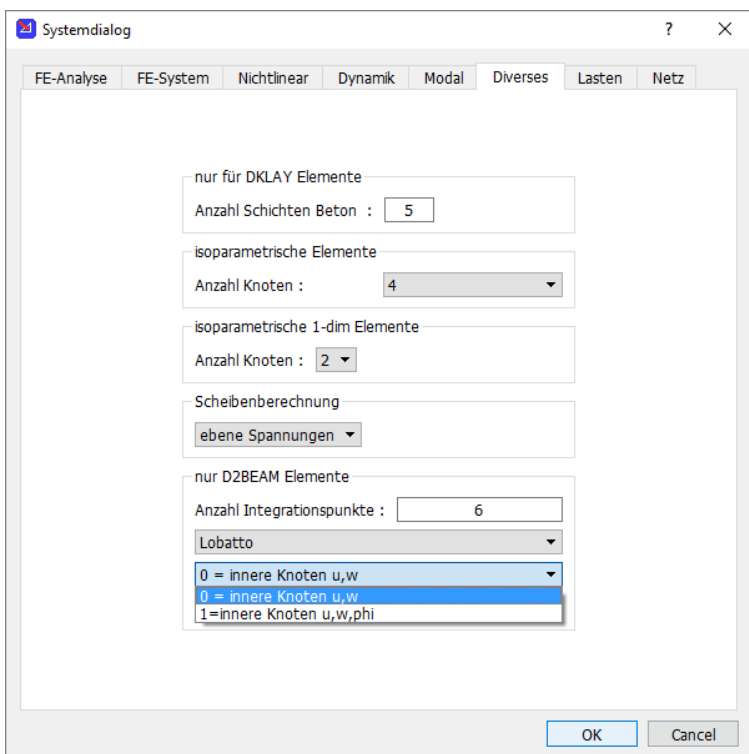

Die Integration entlang des Stabes geschieht numerisch. Die Anzahl der Integrationsstellen (Voreinstellung) und das Integrationsverfahren können im Systemdialog FEM-> FE Systemeinstellung-> Diverses eingestellt werden.

Das Integrationsverfahren nach Lobatto berechnet die Spannungen am Stabanfang und –ende.

Auch die Art der 4-Knoten-Elemente kann hier eingestellt werden.

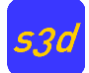

Für jedes Element können die Elementknoten und Anzahl der Integrationsstellen separat definiert

werden.

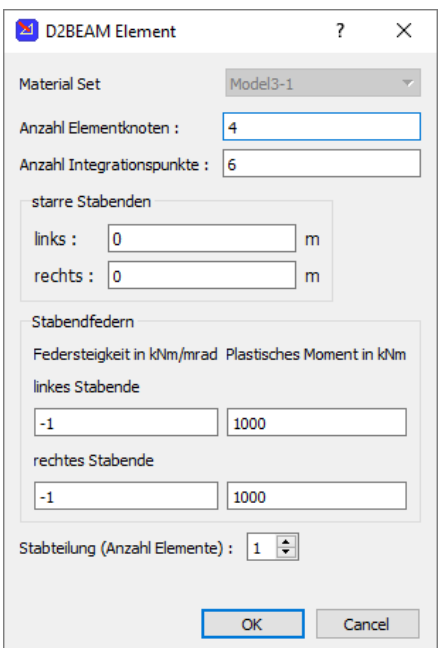

Neben den Längen der starren Stabenden können zwischen starren Enden und elastischem Stab Momentenfedern definiert werden.

- -1 : starre Verbindung=kein Gelenk
- 0 : Momentengelenk
- >0 : Federsteifigkeit

Der zweite Wert gibt an, bei welchem Moment die Feder plastiziert (nur für nichtlineare Berechnungen).

#### <span id="page-37-0"></span>**6.7.5 Betonmodell**

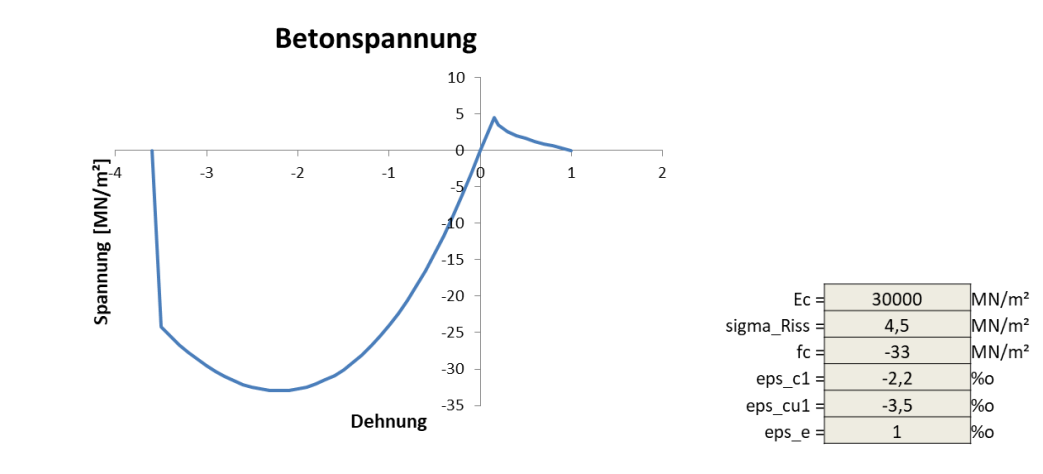

<span id="page-37-1"></span>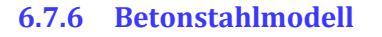

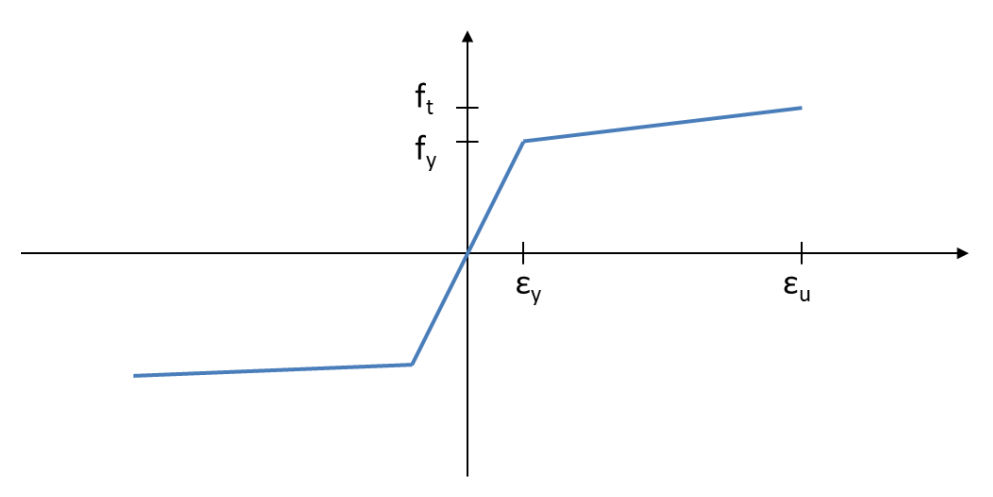

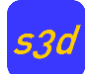

#### <span id="page-38-0"></span>**6.7.7 Berechnungen**

Das Element kann für statische und dynamische Berechnungen verwendet werden.

Die Massenmatrix ist diagonal.

Es werden nur die translatorischen Massenanteile berücksichtigt.

### <span id="page-38-1"></span>**6.8 DKLAY**

Geschichtetes Faltwerkelement mit 3 oder 4 Knoten und einem inneren Knoten, der vom Programm automatisch verwaltet wird und vom Benutzer nicht eingegeben wird.

Kirchhoffsche Plattentheorie

Scheibenverformungen mit Formfunktionen des Taylorelements, [6]

Plattenverformungen mit Formfunktionen des DKT/DKQ Elements [8], [9]

Verschmiertes Rissmodell

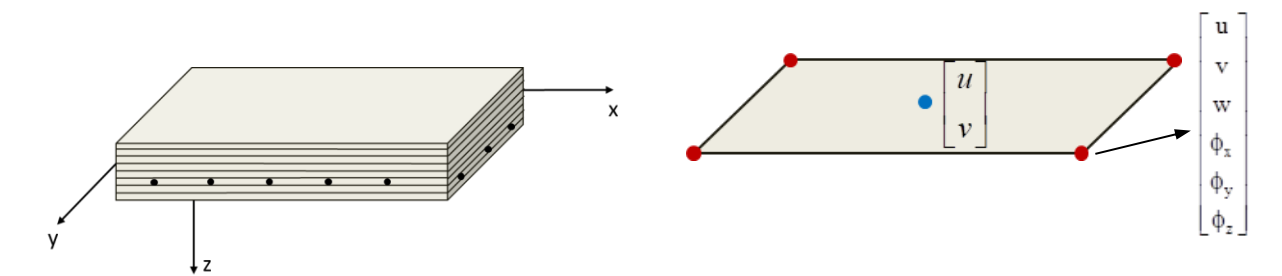

Die Anzahl Schichten wird im Menü Systemdialog FEM->FE Systemeinstellung-> Diverses für alle DKLAY Elemente festgelegt.

Die Integration über die Querschnittshöhe erfolgt numerisch

#### <span id="page-38-2"></span>**6.8.1 Materialmodelle**

Modell 1: Linear elastisches Material ohne Bewehrung

Modell 4: Stahlbetonmodell

#### <span id="page-38-3"></span>**6.9 RUBEAM**

Das Balkenelement wurde entsprechend den Veröffentlichungen von Prof. Rubin in s3d (snap) [11], [12] implementiert und für die Anwendung in 3D Modellen erweitert. Theorie 2 Ordnung und schubweiche Stäbe sind nur in 2D-Tragwerken möglich. Ansonsten können alle Stabkenngrößen polygonal veränderliche sein (E, A, I, Bettungen etc.). Der Grad der Polynomfunktionen wurde aus praktischen Gründen auf 9 begrenzt. Die Eingabemaske für die Balkenkennwerte ist für das Materialmodell 1 analog zum BTHII-Balkenelement. Der Eingabedialog für das Materialmodell 2 ist unten dargestellt.

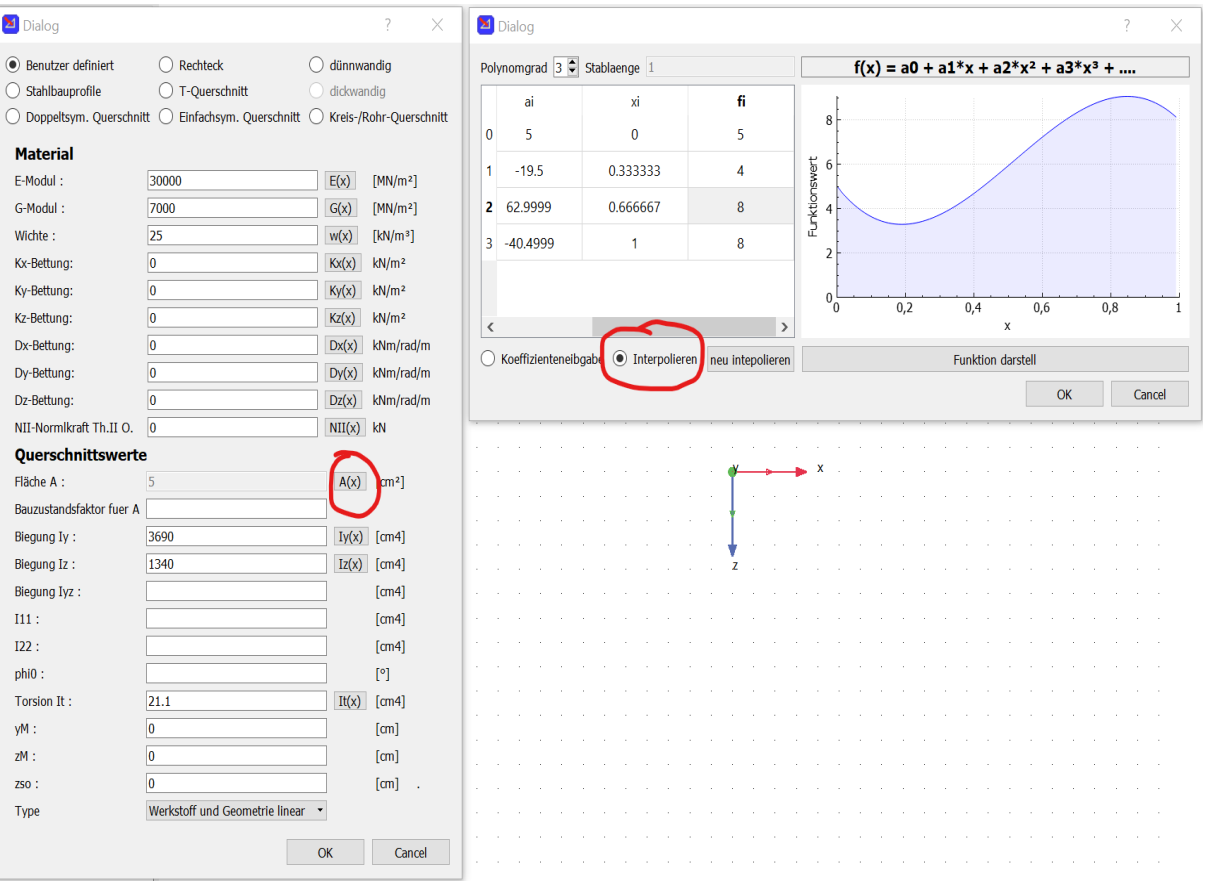

Der Dialog ist mit dem des Modells 1 identisch. Es werden alle Polynomfunktionen zunächst mit dem Grad "0" vorbelegt d.h. Modell 2 ist dann mit Modell 1 identisch. Hinter der Eingabezeile z.B. für die Querschnittsfläche A ist ein graues Feld "A(x)". Per Mouseklick kann hier die Eingabe für ein beliebiges Polynome aktiviert werden. Das ursprüngliche Eingabefelde für "A" wird nach der Polygondefiniton deaktiviert! In der Abbildung oben wurde ein Polynom mit Hilfe der Option "Interpolieren" definiert. Hierzu stellt man zunächst den Polynomgrad ein (hier 3), dann aktiviert man "Interpolieren". Jetzt können beliebige "Stützstellen" x, y eingegeben werden. Es ist darauf zu achten, dass das definierte Polynom nur "positive"Werte hat! Die Stützstellen müssen nicht zwingend innerhalb der Stablänge liegen. Es sei ausdrücklich daraufhin gewiesen, dass es vorkommen kann, dass bei stark veränderlichen Polynomverläufen keine Konvergenz der nichtlinearen Stabanalyse erreicht werden kann!

Die Lasten für das RUBEAM-Balkenelement können in dem folgenden Dialog festgelet werden (hier: Last in lokale z-Richtung – Polynomgrad 4) die Polynome für die Lastfunktionen werden analog wie oben bei den Balkenparametern definiert

#### s3d/microSnap Handbuch

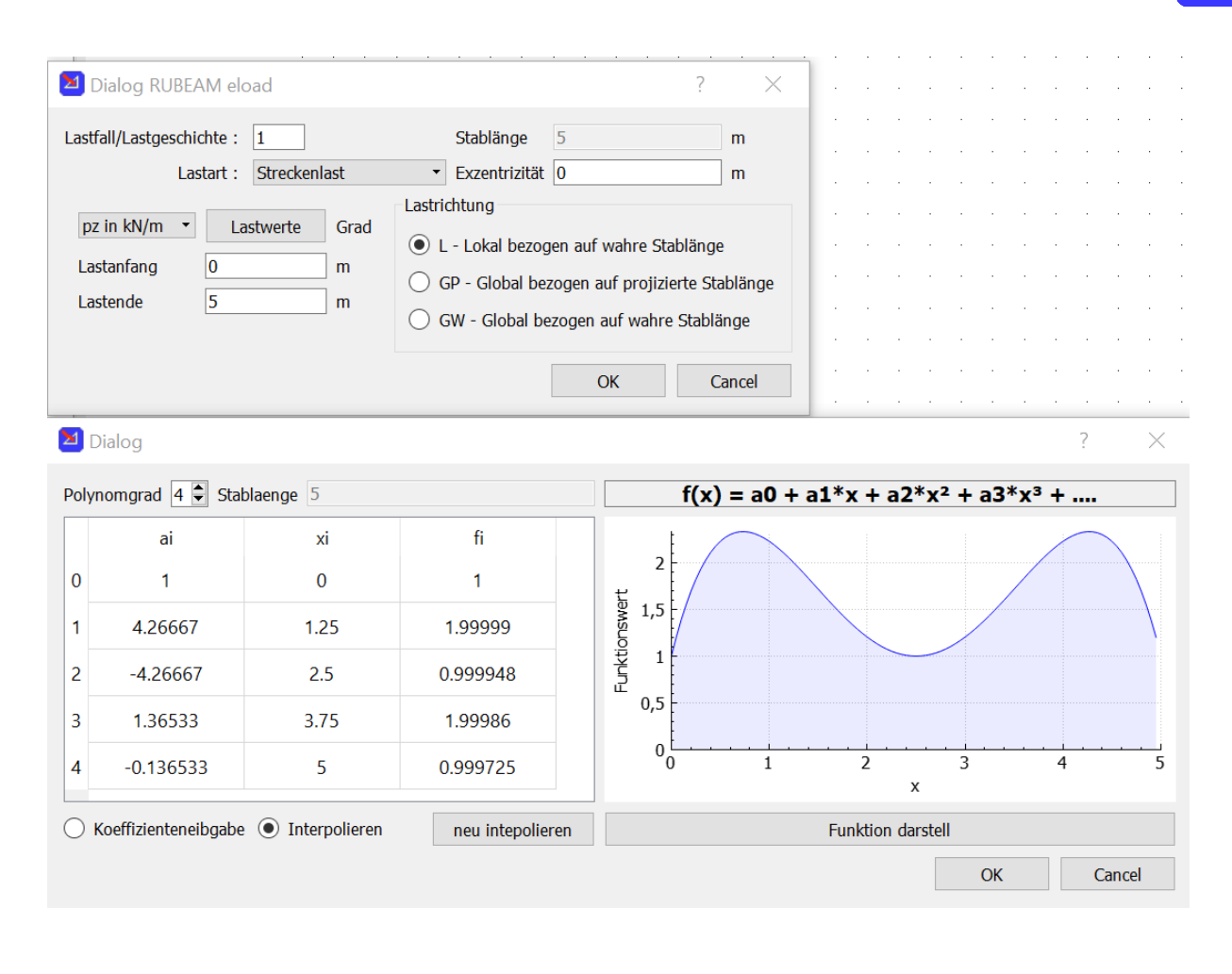

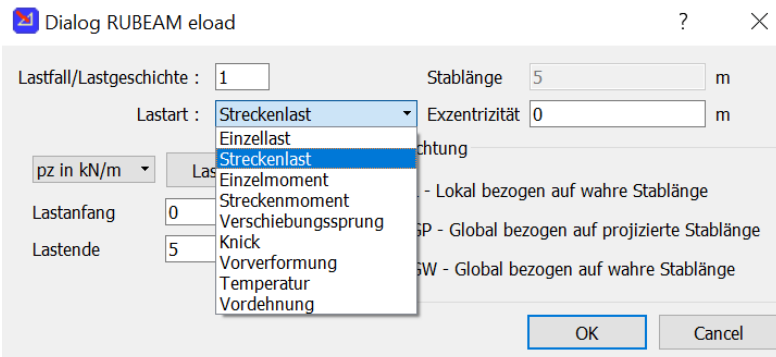

Definition der Lasten für das RUBEAM-Balkenelement

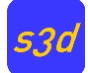

### <span id="page-41-0"></span>**6.10 EST-Plattenfederelement**

(nur in ooSnap) Das Element dient zur Modellierung der Stützenlagerung bei Platten nach [13]. Es wird angenommen, dass die ebenen Normalspannungen infolge N,  $M_x$  und  $M_y$  der Stütze als Bettung auf die Platte wirken. Die Stützenquerschnittsfläche wird durch ein oder mehrere Plattenelemente definiert. Dies bedeutet, dass das FE-Netz die Stützengeometrie berücksichtigt und vorab generiert werden muss. Danach sind die Plattenelemente über einer Stütze zu selektieren.

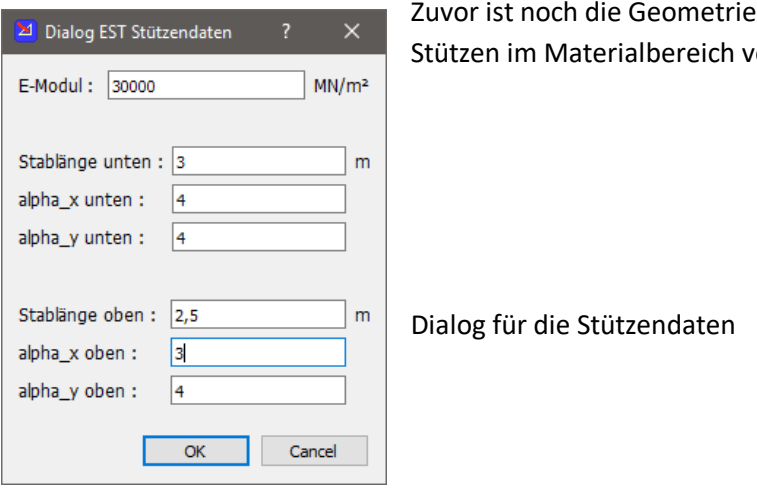

(Länge, Material und Lagerung) der on s3d zu definieren.

Durch das Kommando estplatte können dann die selektierten Plattenelemente mit dem EST-Element gebettet werden. Die Querschnittswerte der Stütze (A, I<sup>y</sup> und Iz) werden intern aus der Geometrie der selektierten Plattenelemente berechnet. Es kann eine Stütze unter und über der Platte berücksichtigt werden. Beide haben gleiche Querschnittsfläche. Die obere Stütze nimmt keine Normalkraft auf.

Die Federsteifigkeiten der Stütze ergeben sich nach folgenden Formeln:

$$
k_{z}=\frac{E\cdot A}{h} \hspace*{0.2cm} ; \hspace*{0.2cm} k_{yy}=\alpha_{y}\cdot\frac{E\cdot I_{y}}{h} \hspace*{0.2cm} ; \hspace*{0.2cm} k_{xx}=\alpha_{x}\cdot\frac{E\cdot I_{x}}{h}
$$

Mit  $\alpha_i$  = 3 für gelenkige Lagerung und  $\alpha_i$  = 4 für eine Einspannung, h = Länge der Stütze

Der Vorteil des Elementes gegenüber einer Punktfederlagerung besteht darin, dass die Schnittgrößen der Stützen von hoher Qualität sind und Spannungssprünge in der Platte vermieden werden.

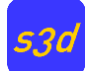

# <span id="page-42-0"></span>**7 Tipps und Tricks**

### <span id="page-42-1"></span>**7.1 Abbruch der Eingabe**

Eine Eingabe können Sie durch die rechte Maustaste oder durch die ESC-Taste beenden.

### <span id="page-42-2"></span>**7.2 Drehen des Systems mit der Maus**

Das System/Zeichnung lässt sich mit gedrückter linker Maustaste drehen. Durch wiederholtes Drücken der Taste STRG kann diese Funktion ein und ausgeschaltet werden.

### <span id="page-42-3"></span>**7.3 Eigenschaften von Elementen verändern**

Bewegen Sie die Maus über ein Element und drücken Sie die rechte Maustaste. Es erscheint ein Kontextmenu mit verschiedenen Möglichkeiten, die für das Element zulässig sind.

### <span id="page-42-4"></span>**7.4 Skalieren von Spannungspfeilen etc.**

Bewegen Sie die Maus an eine freie Stelle im Zeichnungsbereich und Drücken Sie die rechte Maustaste. Es erscheint ein Kontextmenü, wählen Sie dort scale results ON. Jetzt können Sie mit dem Mausrad die Größe von Spannunspfeilen etc. verändern.

Durch Erneutes Drücken der rechten Maustaste können Sie durch Anklicken von scale results OFF den Prozess beenden.

### <span id="page-42-5"></span>**7.5 Beschriften von Knotenverformungen, Spannungen und Schnittgrößen**

Drücken Sie zuerst den FE-Button *Label* (unten rechts).

Bewegen sie nun die Maus an die zu beschriftende Stelle bis eine Beschriftung (Zahlenwert) erscheint. Drücken Sie jetzt die rechte Maustaste. Der Wert wird jetzt bis zum Zeichnen eines neuen Ergebnisausdrucks angezeigt.

Durch erneutes Drücken des FE-Buttons *Label* wird der Modus beendet.

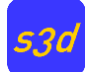

## <span id="page-43-0"></span>**7.6 Zeitverlauf von FE-Knoten anzeigen**

Bei nichtlinearen und Zeitverlaufs-Berechnungen können Sie die Verformungen von FE-Knoten in einem Diagramm darstellen lassen. Dazu bewegen Sie die Maus an den gewünschten FE-Knoten und drücken die rechte Maustaste. In dem erscheinenden Kontextmenü wählen Sie FE Knoten Info. Es öffnet sich ein Dialog. Je nach Art der Berechnung müssen Sie noch die gewünschte Last/Zeitgeschichte und Richtung links unten im Dialog auswählen.

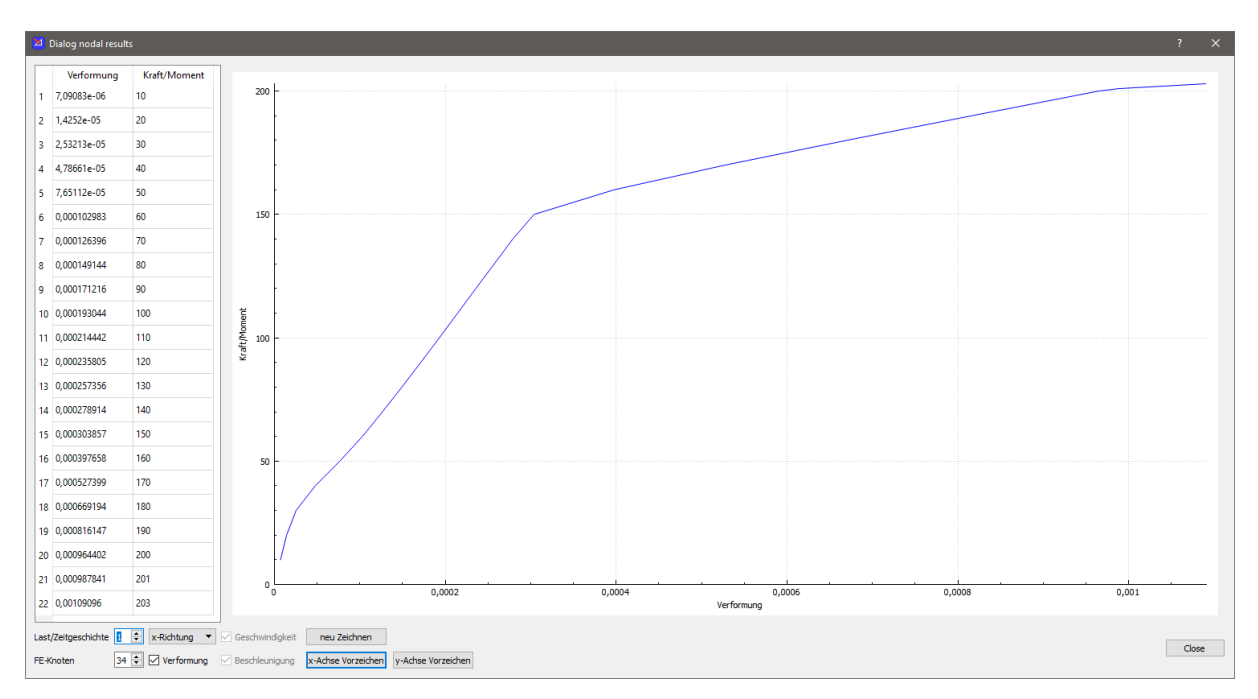

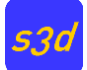

## <span id="page-44-0"></span>**8 Literatur**

[1] C. Geuzaine and J.-F. Remacle[. Gmsh: a three-dimensional finite element mesh generator with](http://gmsh.info/doc/preprints/gmsh_paper_preprint.pdf)  built-in pre- [and post-processing facilities.](http://gmsh.info/doc/preprints/gmsh_paper_preprint.pdf) International Journal for Numerical Methods in Engineering 79(11), pp. 1309-1331, 2009. [\(gmsh.info\)](http://gmsh.info/)

[2] Rubin, Helmut; Schneider, Klaus-Jürgen: Statik, Theorie I. und II. Ordnung, Werner Verlag, 4.Auflage 2002

[3] R. Buczkowski; W. Torbacki: Finite element modelling of thick plates in two-parameter elastic foundation; International Journal for Numerical and Analytical Methods in Geomechanics, 2001, p.1409-1427

[4] Matthias Kraus: Computerorientierte Berechnungsmethoden für beliebige Stabquerschnitte des Stahlbaus, Dissertation, Bochum 2005, [http://www-brs.ub.ruhr-uni](http://www-brs.ub.ruhr-uni-bochum.de/netahtml/HSS/Diss/KrausMatthias/diss.pdf)[bochum.de/netahtml/HSS/Diss/KrausMatthias/diss.pdf](http://www-brs.ub.ruhr-uni-bochum.de/netahtml/HSS/Diss/KrausMatthias/diss.pdf)

[5] Long; Cen; Long: Advanced Finite Element Method in Structural Engineering, Springer Verlag, 2009

[6] Taylor, R.L., Beresford, P.J., Wilson, E.L.: A Non-Conforming Element for Stress Analysis, International Journal for Numerical Methods in Engineering Vol. 10, 1976, 1211–1219

[7] Pian T.H.H.; Sumihara K.: Rational approach for assumed stress finite elements. IJNME 20 (1984), 1685-1695.

[8] Batoz, J.-L.; Tahar, M.B.: Evaluation of a new Quadrilateral Thin Plate Bending Element, International Journal for Numerical Methods in Engineering (1982), Vol. 18, S. 1655-1677.

[9] Batoz, J.-L.: A Study of Three-Node Triangular Plate Bending Elements, IJNME (1980), Vol. 15, S. 1771-1812.

[10] Bathe; Dvorkin: A Four-Node Plate Bending Element Based on Mindlin/Reissner Plate Theory and a Mixed Interpolation, International Journal for Numerical Methods in Engineering, Vol. 21, 367-383, 1985

[11] Rubin, H., Analytische Lösung linearer Differentialgleichungen mit veränderlichen Koeffizienten und baustatische Anwendung, Bautechnik (1999), 225-231, Heft 3

[12] Rubin, H., Analytische Berechnung von Stäben und Stabwerken mit stetig veränderlichen Systemgrößen nach Theorie I. und II. Ordnung, Bautechnik 76 (1999), Heft 4

[13] Werkle, Horst: Finite Elemente in der Baustatik, Springer Vieweg Verlag, 2021

[14] Song Cen; Ming-Jue Zhou; Xiang-Rong Fu: A 4-node hybrid stress-function (HS-F) plane element with drilling degrees of freedom less sensitive to severe mesh distortions, Computers and Structures 89 (2011) 517-528